# <span id="page-0-0"></span>**Tutorial 13. Modeling Species Transport and Gaseous Combustion**

#### **Introduction**

This tutorial examines the mixing of chemical species and the combustion of a gaseous fuel. A cylindrical combustor burning methane  $(CH_4)$  in air is studied using the eddydissipation model in FLUENT.

This tutorial will demonstrate how to do the following:

- Enable physical models, select material properties, and define boundary conditions for a turbulent flow with chemical species mixing and reaction.
- Initiate and solve the combustion simulation using the pressure-based solver.
- Compare the results computed with constant and variable specific heat.
- Examine the reacting flow results using graphics.
- Predict thermal and prompt  $NO_x$  production.
- Use custom field functions to compute NO parts per million.

## **Prerequisites**

This tutorial assumes that you are familiar with the menu structure in FLUENT and that you have completed Tutorial 1 . Some steps in the setup and solution procedure will not be shown explicitly.

You may find it helpful to read Chapter 14 of the User's Guide to learn more about chemical reaction modeling. Otherwise, no previous experience with chemical reaction or combustion modeling is assumed.

#### **Problem Description**

The cylindrical combustor considered in this tutorial is shown in Figure [13.1.](#page-1-0) The flame considered is a turbulent diffusion flame. A small nozzle in the center of the combustor introduces methane at 80 m/s. Ambient air enters the combustor coaxially at 0.5 m/s. The overall equivalence ratio is approximately 0.76 (approximately 28% excess air). The

high-speed methane jet initially expands with little interference from the outer wall, and entrains and mixes with the low-speed air. The Reynolds number based on the methane jet diameter is approximately  $5.7 \times 10^3$ .

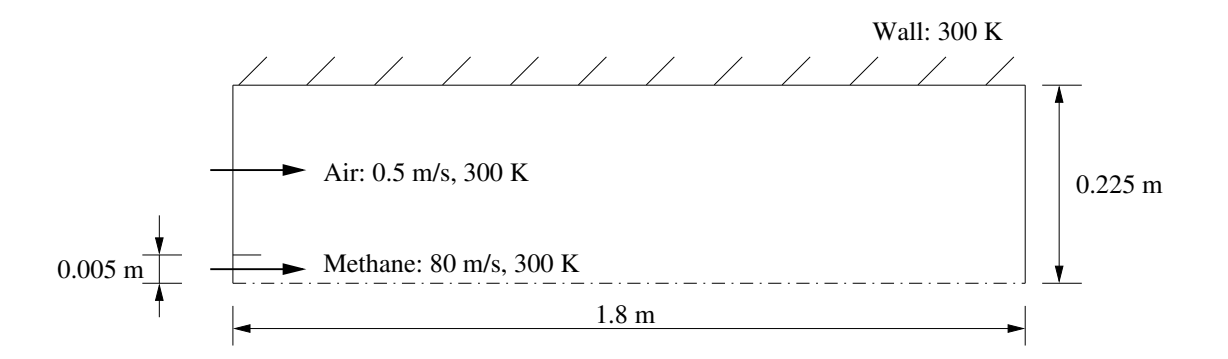

<span id="page-1-0"></span>Figure 13.1: Combustion of Methane Gas in a Turbulent Diffusion Flame Furnace

#### **Background**

In this tutorial, you will use the generalized eddy-dissipation model to analyze the methane-air combustion system. The combustion will be modeled using a global onestep reaction mechanism, assuming complete conversion of the fuel to  $CO<sub>2</sub>$  and  $H<sub>2</sub>O$ . The reaction equation is

$$
CH_4 + 2O_2 \rightarrow CO_2 + 2H_2O \tag{13.1}
$$

This reaction will be defined in terms of stoichiometric coefficients, formation enthalpies, and parameters that control the reaction rate. The reaction rate will be determined assuming that turbulent mixing is the rate-limiting process, with the turbulence-chemistry interaction modeled using the eddy-dissipation model.

# **Setup and Solution**

# **Preparation**

- 1. Download species\_transport.zip from the Fluent Inc. User Services Center or copy it from the FLUENT documentation CD to your working folder (as described in Tutorial 1).
- 2. Unzip species\_transport.zip.

The file gascomb.msh can be found in the species\_transport folder created after unzipping the file.

3. Start the 2D (2d) version of FLUENT.

# **Step 1: Grid**

1. Read the grid file gascomb.msh.

| File |—→| Read |—→Case...

After reading the grid file, FLUENT will report that 1615 quadrilateral fluid cells have been read, along with a number of boundary faces with different zone identifiers.

2. Check the grid.

Grid ––→Check

FLUENT will perform various checks on the mesh and will report the progress in the console. Make sure that the minimum volume reported is a positive number.

3. Scale the grid.

Since this grid was created in units of millimeters, you will need to scale the grid into meters.

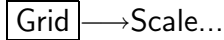

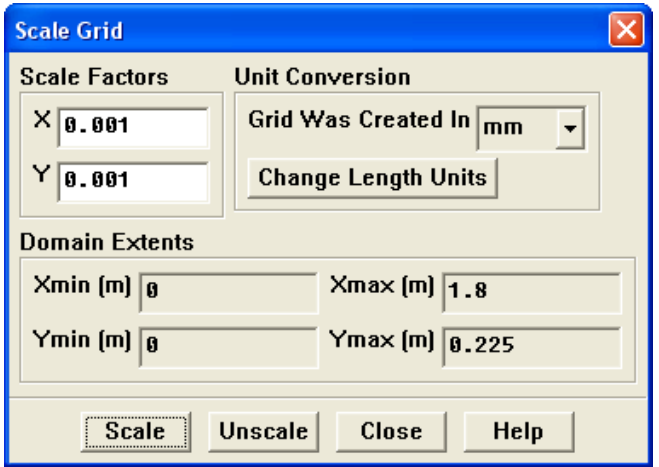

- (a) Select mm from the Grid Was Created In drop-down list in the Unit Conversion group box.
- (b) Click Scale.
- (c) Make sure that Xmax and Ymax are 1.8 and 0.225 m, respectively.

The default SI units will be used in this tutorial, hence there is no need to change any units in this problem.

- (d) Close the Scale Grid panel.
- 4. Display the grid with the default settings.

Display | → Grid...

Extra: You can use the right mouse button to probe for grid information in the graphics window. If you click the right mouse button on any node in the grid, information will be displayed in the **FLUENT** console about the associated zone, including the name of the zone. This feature is especially useful when you have several zones of the same type and you want to distinguish between them quickly.

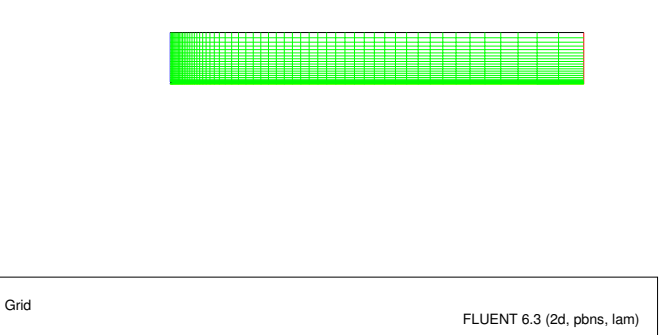

Figure 13.2: The Quadrilateral Grid for the Combustor Model

# **Step 2: Models**

1. Define the domain as axisymmetric.

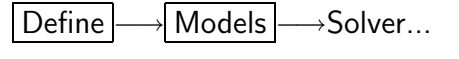

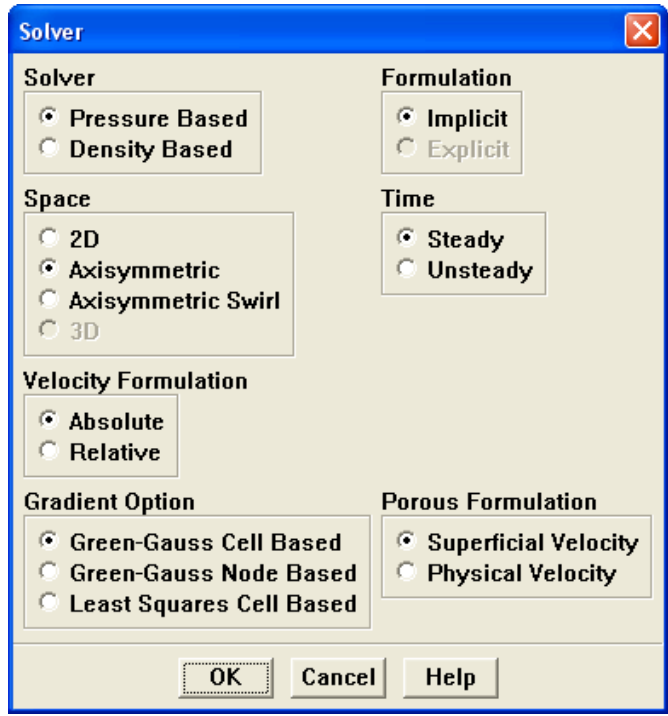

(a) Select Axisymmetric from the Space list.

- (b) Retain the default settings for the remaining pressure-based solver parameters.
- (c) Click OK to close the Solver panel.
- 2. Enable heat transfer by enabling the energy equation.

| Define | | Models | <sub>→</sub> Energy...

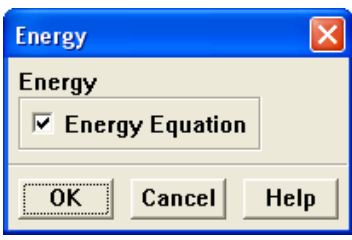

3. Select the standard  $k$ - $\epsilon$  turbulence model.

Define - Models - Viscous...

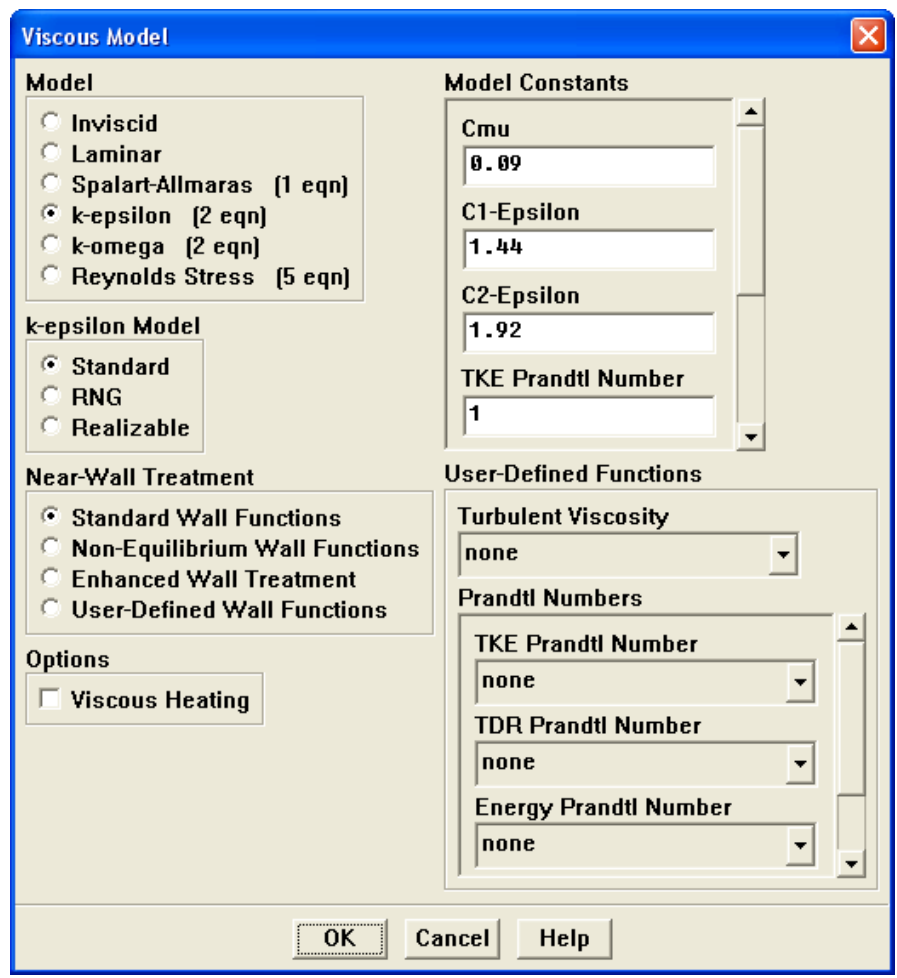

(a) Select k-epsilon from the Model list.

The Viscous Model panel will expand to provide further options for the k-epsilon model.

- (b) Retain the default settings for the k-epsilon model.
- (c) Click OK to close the Viscous Model panel.
- 4. Enable chemical species transport and reaction.

Define |→ Models |→ Species |→ Transport & Reaction...

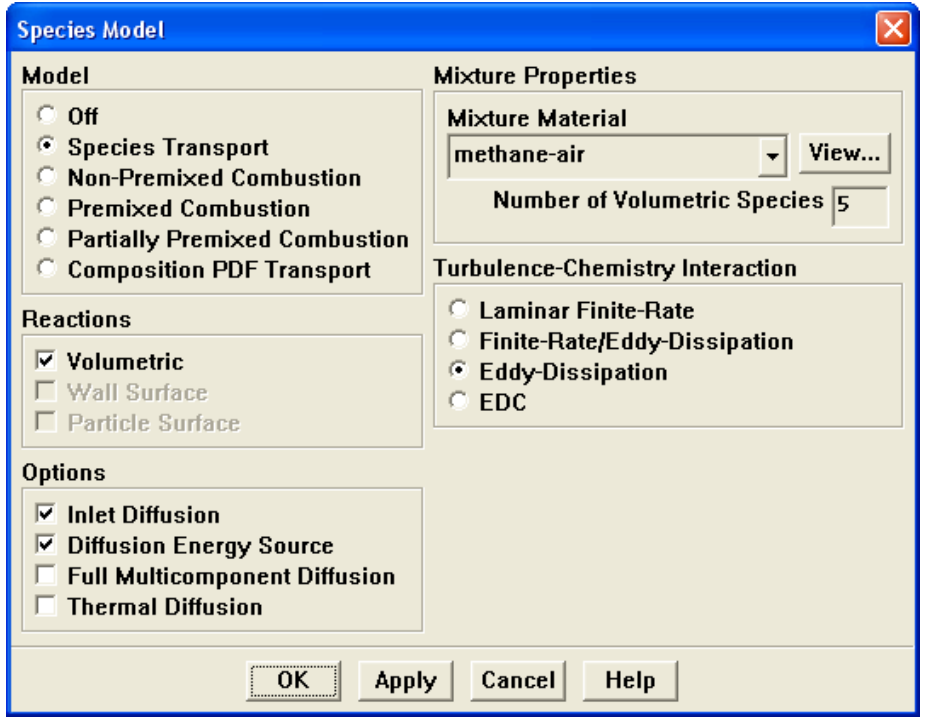

(a) Select Species Transport from the Model list.

The Species Model panel will expand to provide further options for the Species Transport model.

- (b) Enable Volumetric in the Reactions group box.
- (c) Select methane-air from the Mixture Material drop-down list.

Scroll down the list to find methane-air.

Note: The Mixture Material list contains the set of chemical mixtures that exist in the FLUENT database. You can select one of the predefined mixtures to access a complete description of the reacting system. The chemical species in the system and their physical and thermodynamic properties are defined by your selection of the mixture material. You can alter the mixture material selection or modify the mixture material properties using the Materials panel (see Step 3: Materials).

(d) Select Eddy-Dissipation from the Turbulence-Chemistry Interaction list.

The eddy-dissipation model computes the rate of reaction under the assumption that chemical kinetics are fast compared to the rate at which reactants are mixed by turbulent fluctuations (eddies).

(e) Click OK to close the Species Model panel.

An Information dialog box will open, reminding you to confirm the property values before continuing. Click  $OK$  to continue.

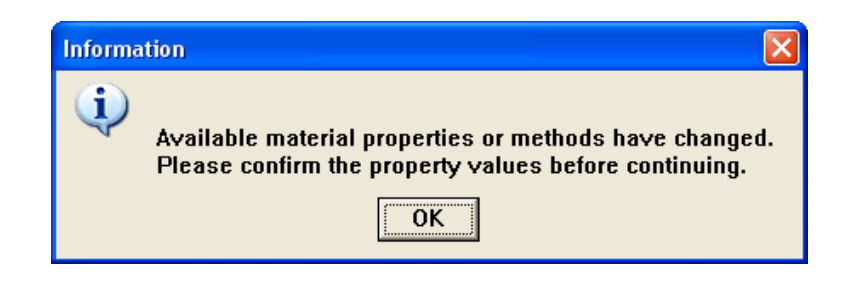

Note that FLUENT will display a warning about the symmetry zone in the console, prior to listing the properties that are required for the models you have enabled (you may have to scroll up to see this warning):

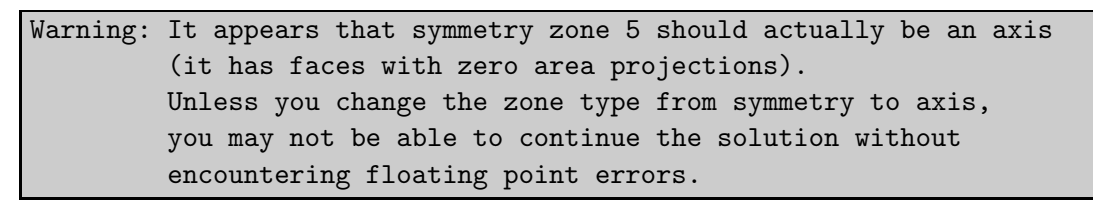

In the axisymmetric model, the boundary conditions should be such that the centerline is an axis type instead of a symmetry type. You will change the symmetry zone to an axis boundary in Step 4: Boundary Conditions.

# **Step 3: Materials**

In this step, you will modify the default setting for the mixture by enabling the gas law. By default, the mixture material uses constant properties. You will retain this constant property assumption for now, allowing only the mixture density to vary with temperature and composition. The influence of variable property inputs on the combustion prediction will be examined in a later part of the tutorial.

1. Revise the properties for the mixture materials.

The Materials panel will display the mixture material (methane-air) that was selected in the Species Model panel. The properties for this mixture material have been copied from the FLUENT database and will be modified in the following steps.

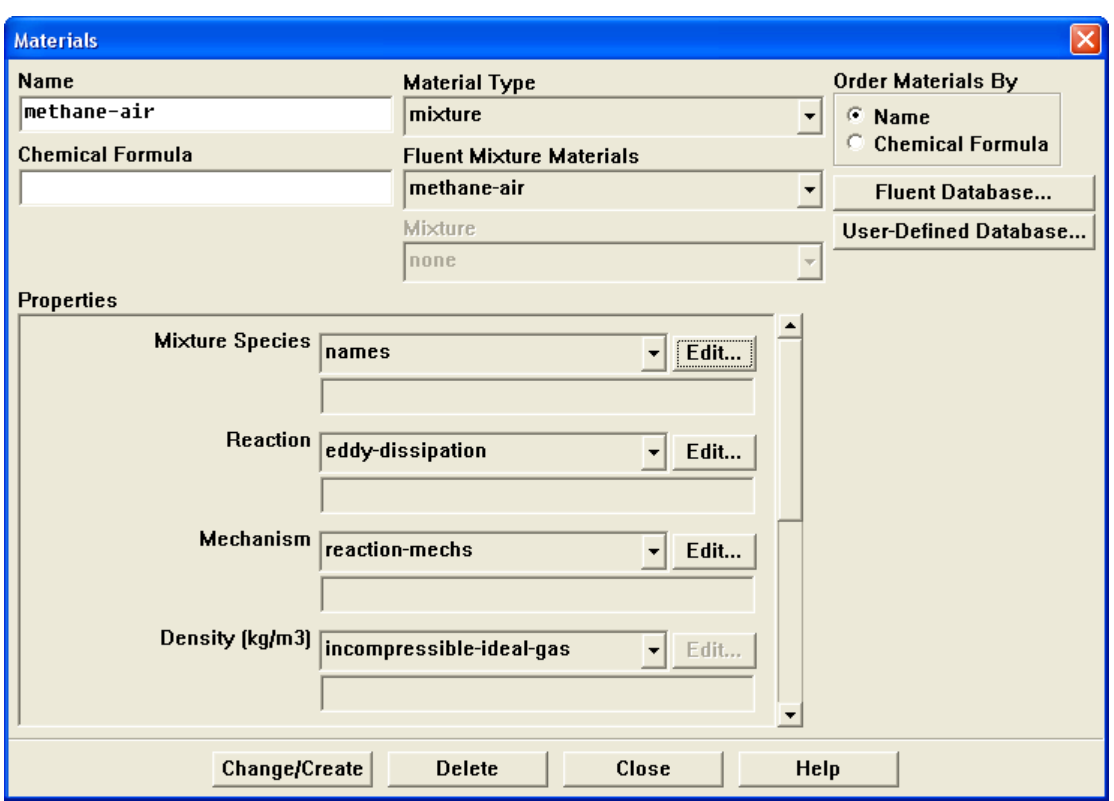

| Define | → Materials...

(a) Retain the default selection of mixture in the Material Type drop-down list.

(b) Click the Edit... button to the right of the Mixture Species drop-down list to open the Species panel.

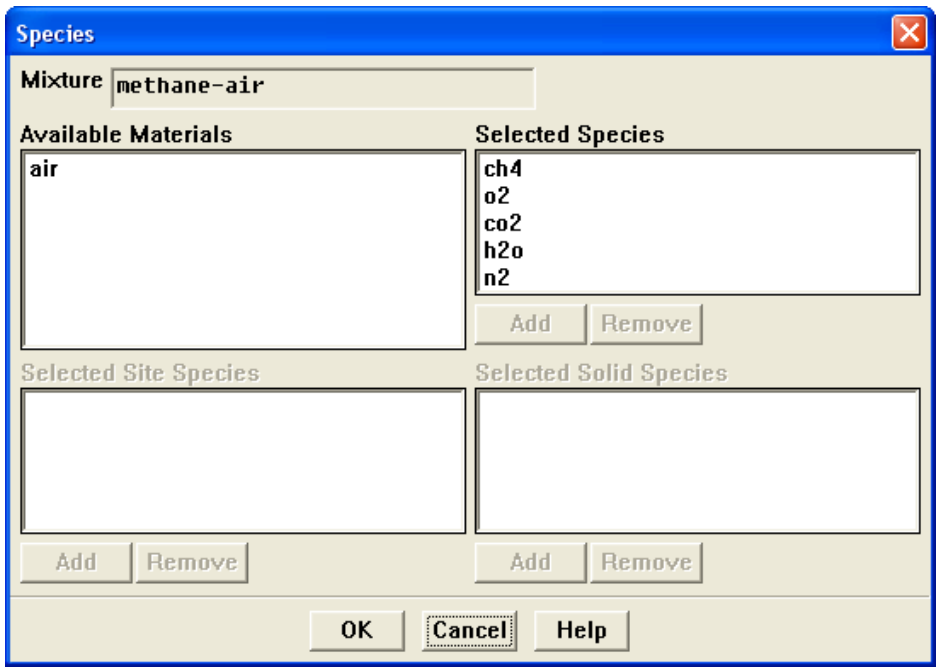

You can add or remove species from the mixture material as necessary using the Species panel.

i. Retain the default selections in the Selected Species selection list.

The species that make up the methane-air mixture are predefined and require no modification.

ii. Click Cancel to close the Species panel.

(c) Click the Edit... button to the right of the Reaction drop-down list to open the Reactions panel.

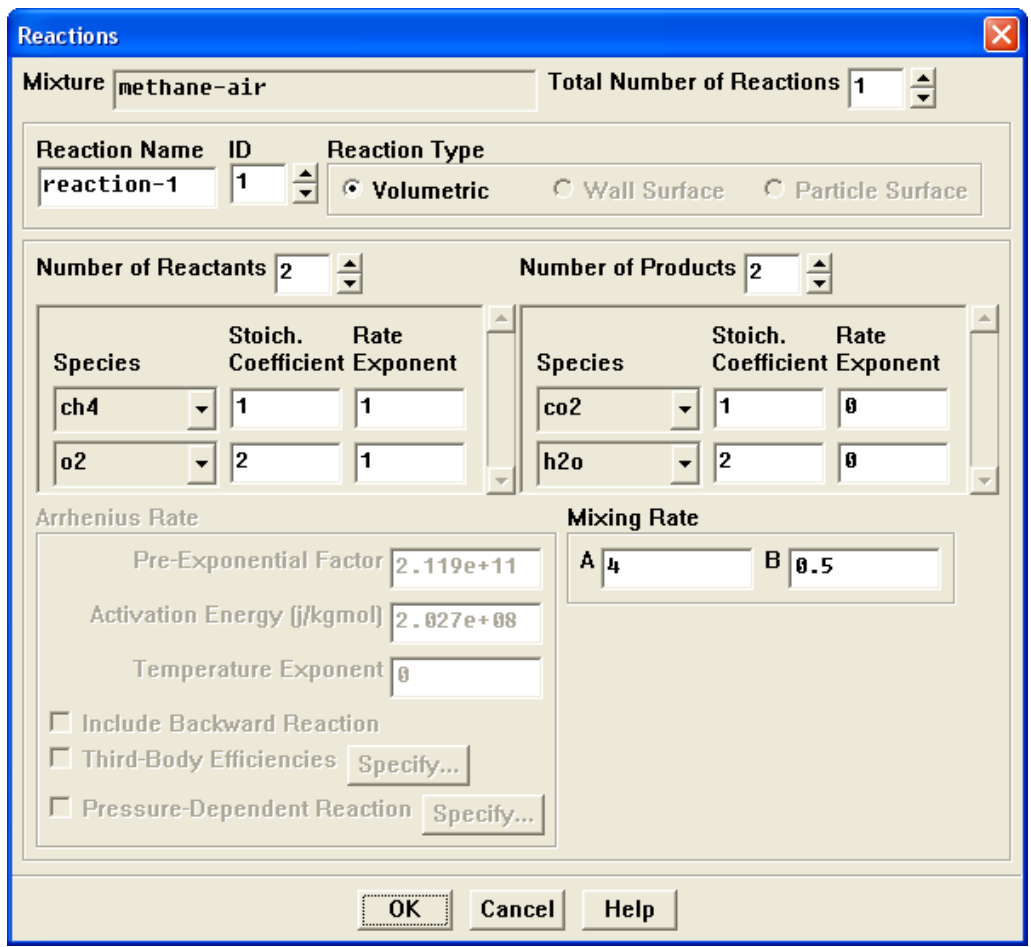

The eddy-dissipation reaction model ignores chemical kinetics (i.e., the Arrhenius rate) and uses only the parameters in the Mixing Rate group box in the Reactions panel. The Arrhenius Rate group box will therefore be inactive. (The values for Rate Exponent and Arrhenius Rate parameters are included in the database and are employed when the alternate finite-rate/eddy-dissipation model is used.) See the User's Guide for details.

- i. Retain the default values in the Mixing Rate group box.
- ii. Click OK to close the Reactions constants.
- (d) Retain the selection of incompressible-ideal-gas from the Density drop-down list.

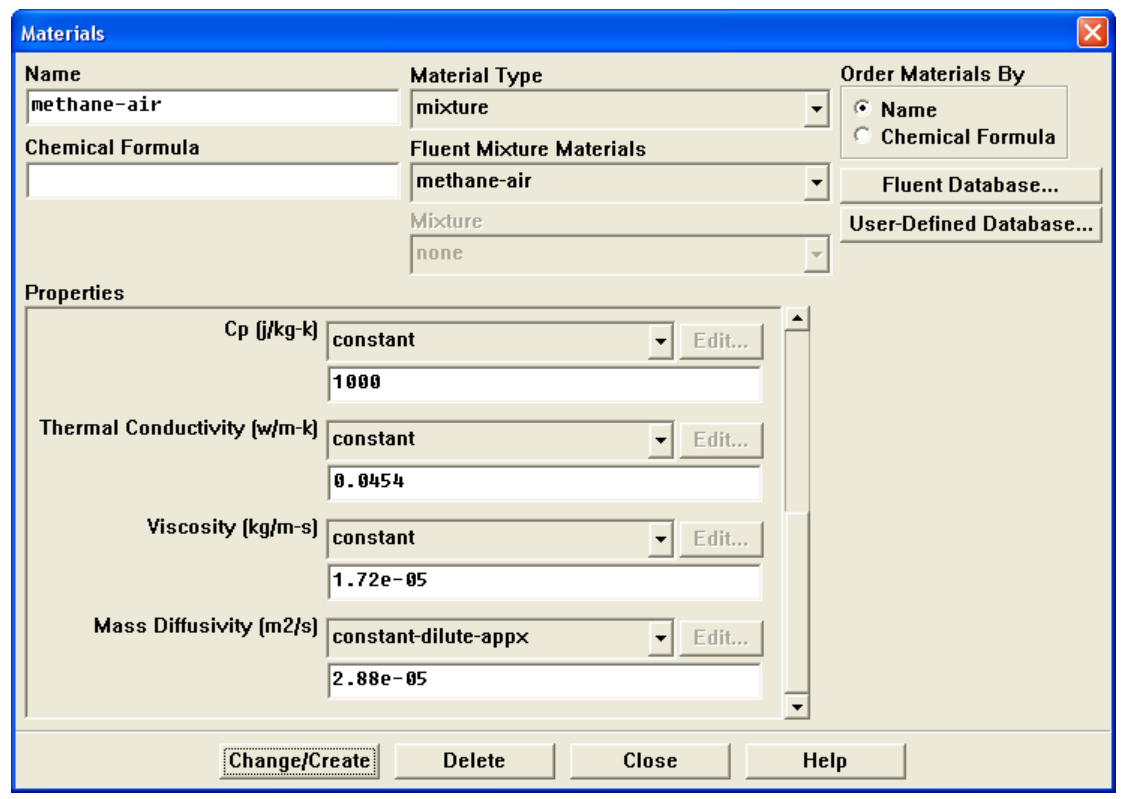

(e) Select constant from the Cp drop-down list and enter 1000 J/kg – K for the specific heat value.

Scroll down to find the  $\mathsf{Cp}$  drop-down list and number-entry box.

- (f) Click Change/Create to accept the material property settings.
- (g) Close the Materials panel.

The initial calculation will be performed assuming that all properties except density are constant. The use of constant transport properties (viscosity, thermal conductivity, and mass diffusivity coefficients) is acceptable because the flow is fully turbulent. The molecular transport properties will play a minor role compared to turbulent transport. The assumption of constant specific heat, however, has a strong effect on the combustion solution. You will change this property definition in Step 6: Solution with Varying Heat Capacity.

## **Step 4: Boundary Conditions**

Define −→Boundary Conditions...

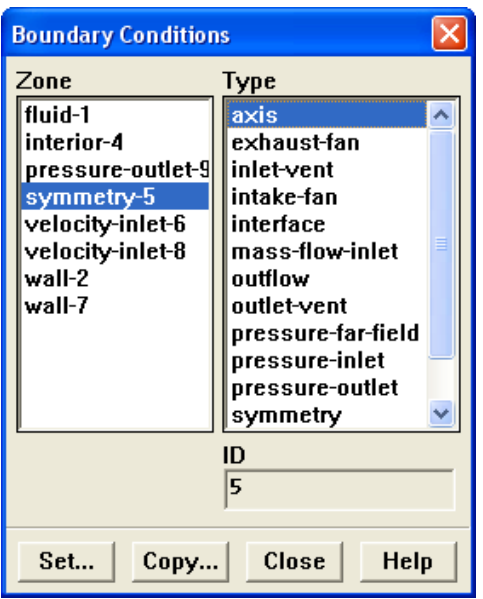

1. Convert the symmetry zone to the axis type.

The symmetry zone must be converted to an axis to prevent numerical difficulties where the radius reduces to zero.

- (a) Select symmetry-5 from the Zone list.
- (b) Select axis from the Type list.

Scroll up the list to find axis.

A Question dialog box will open, asking if it is OK to change the type of symmetry-5 from symmetry to axis. Click Yes to continue.

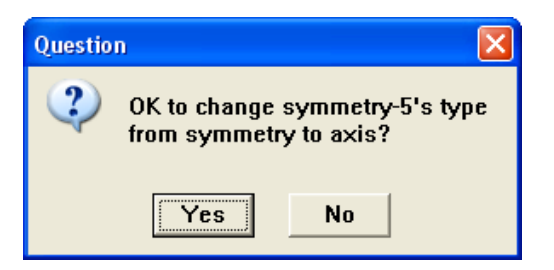

The Axis panel will open and display the default name for the newly created axis zone. Click OK to continue.

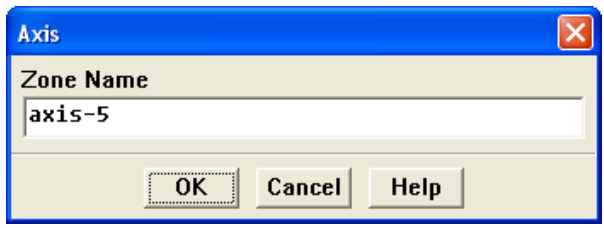

2. Set the boundary conditions for the air inlet (velocity-inlet-8).

To determine the zone for the air inlet, display the grid without the fluid zone to see the boundaries. Use the right mouse button to probe the air inlet. FLUENT will report the zone name (velocity-inlet-8) in the console.

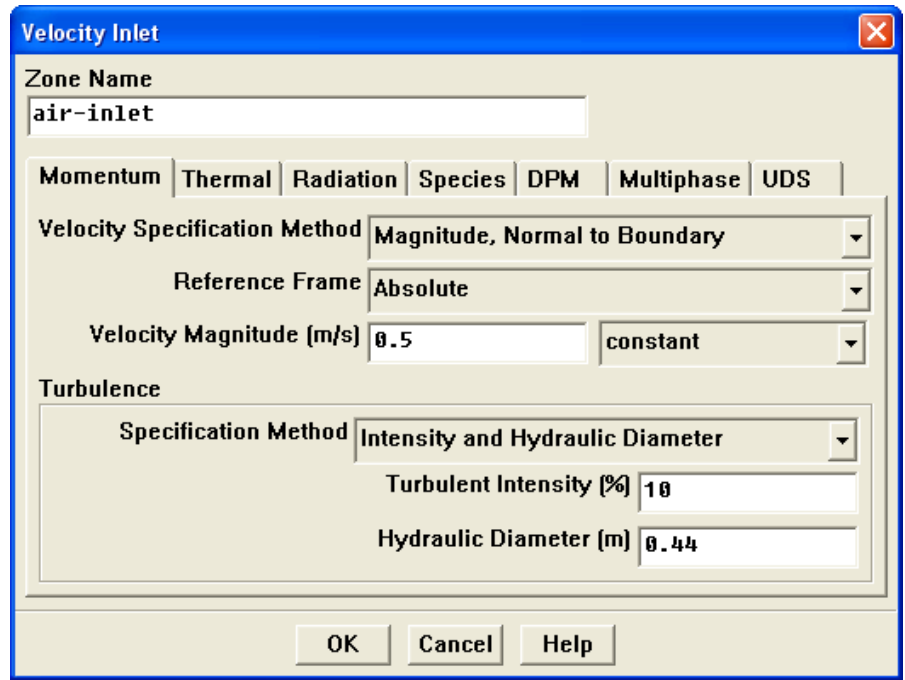

(a) Enter air-inlet for Zone Name.

This name is more descriptive for the zone than velocity-inlet-8.

- (b) Enter 0.5 m/s for Velocity Magnitude.
- (c) Select Intensity and Hydraulic Diameter from the Specification Method dropdown list in the Turbulence group box.
- (d) Retain the default value of 10% for Turbulent Intensity.
- (e) Enter 0.44 m for Hydraulic Diameter.
- (f) Click the Thermal tab and retain the default value of 300 K for Temperature.
- (g) Click the Species tab and enter 0.23 for o2 in the Species Mass Fractions group box.

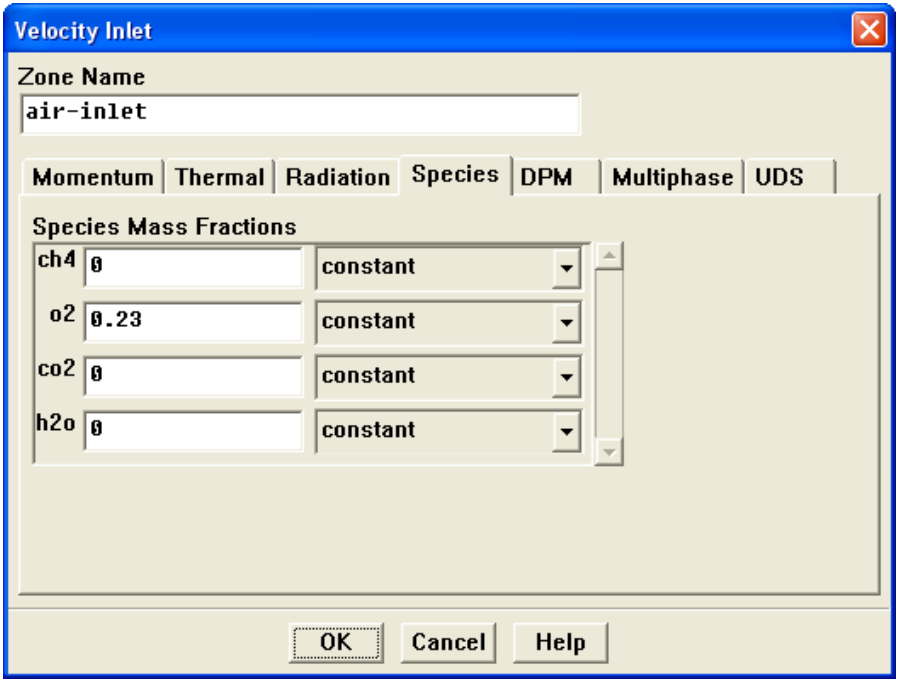

- (h) Click OK to close the Velocity Inlet panel.
- 3. Set the boundary conditions for the fuel inlet (velocity-inlet-6).

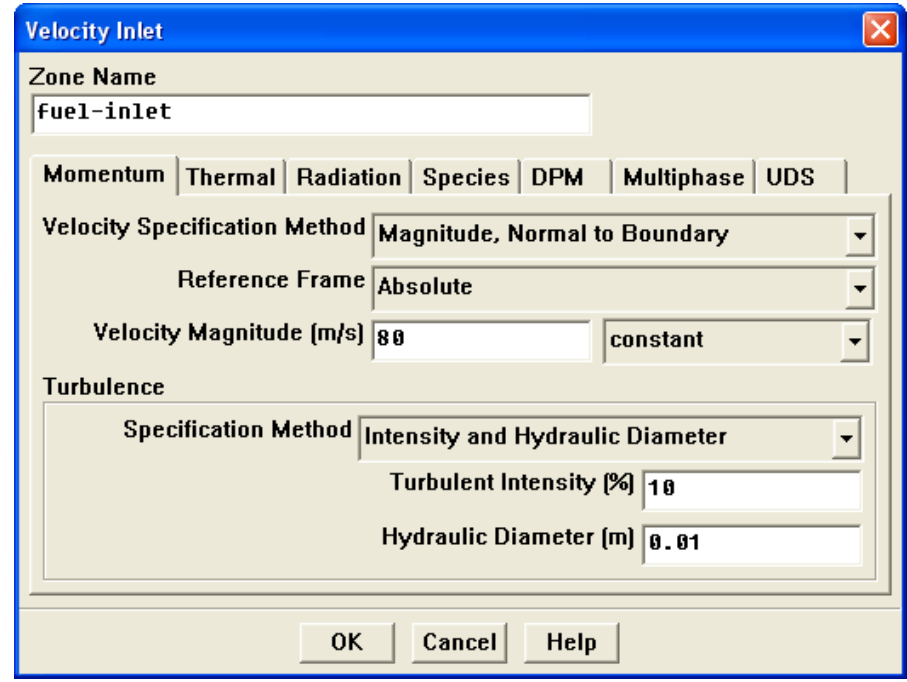

(a) Enter fuel-inlet for Zone Name.

This name is more descriptive for the zone than velocity-inlet-6.

- (b) Enter 80 m/s for the Velocity Magnitude.
- (c) Select Intensity and Hydraulic Diameter from the Specification Method dropdown list in the Turbulence group box.
- (d) Retain the default value of 10% for Turbulent Intensity.
- (e) Enter 0.01 m for Hydraulic Diameter.
- (f) Click the Thermal tab and retain the default value of 300 K for Temperature.
- (g) Click the Species tab and enter 1 for ch4 in the Species Mass Fractions group box.

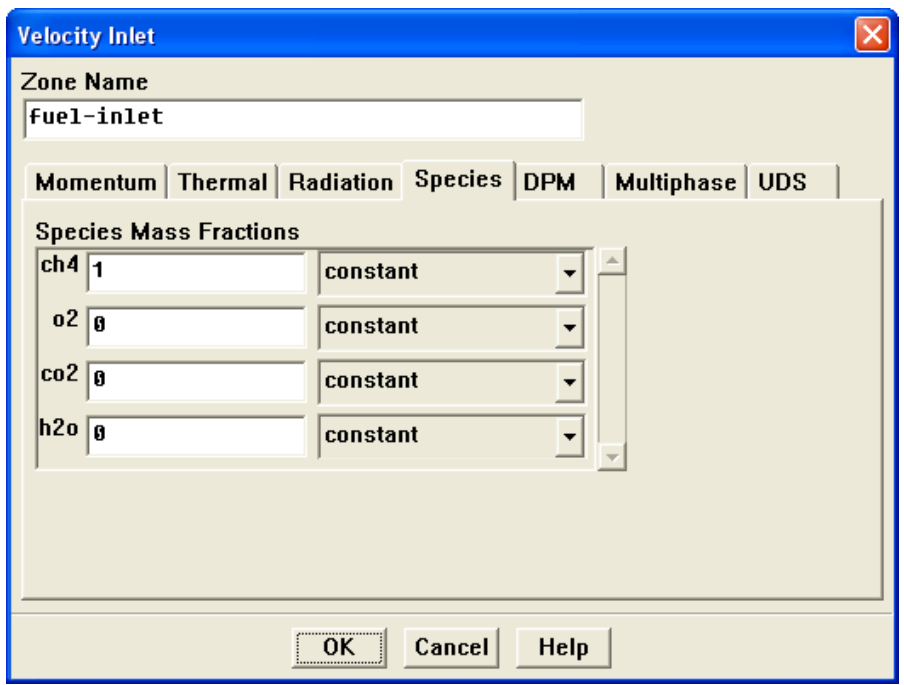

(h) Click OK to close the Velocity Inlet panel.

4. Set the boundary conditions for the exit boundary (pressure-outlet-9).

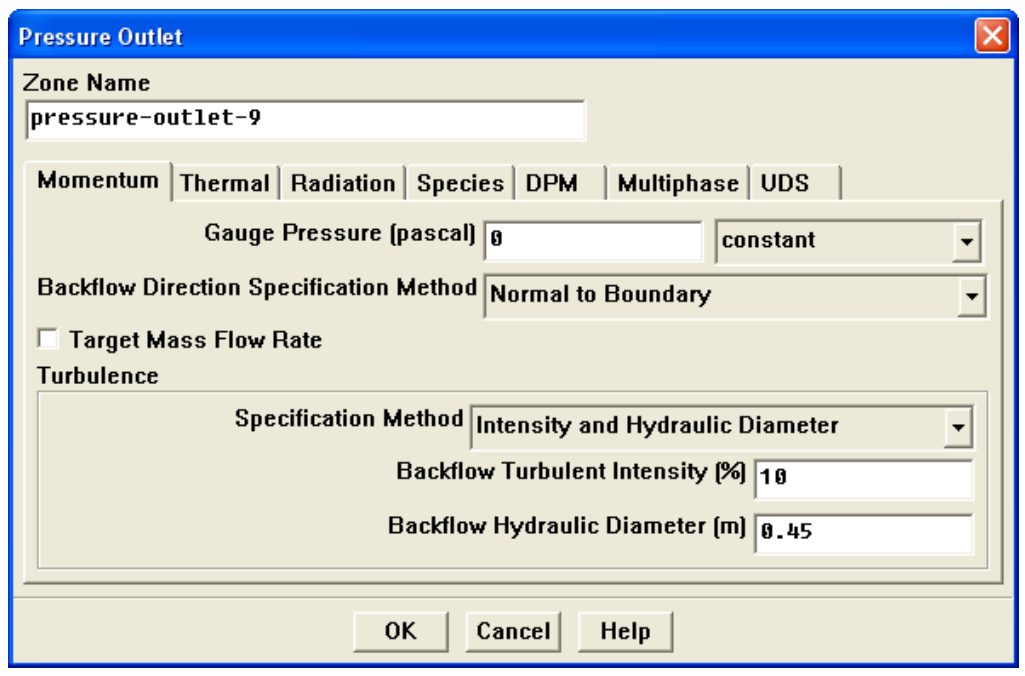

- (a) Retain the default value of 0 Pa for Gauge Pressure.
- (b) Select Intensity and Hydraulic Diameter from the Specification Method dropdown list in the Turbulence group box.
- (c) Retain the default value of 10% for Turbulent Intensity.
- (d) Enter 0.45 m for Backflow Hydraulic Diameter.
- (e) Click the Thermal tab and retain the default value of 300 K for Backflow Total Temperature.

(f) Click the Species tab and enter 0.23 for o2 in the Species Mass Fractions group box.

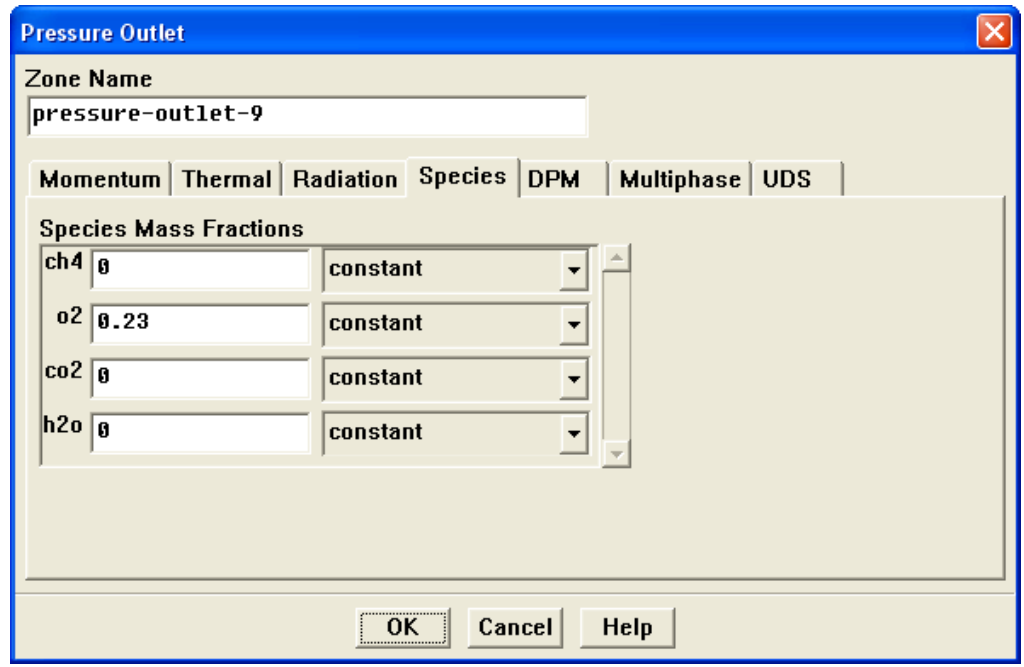

(g) Click OK to close the Pressure Outlet panel.

The Backflow values in the Pressure Outlet panel are utilized only when backflow occurs at the pressure outlet. Reasonable values should always be assigned, since backflow may occur during intermediate iterations and could affect the solution stability.

5. Set the boundary conditions for the outer wall (wall-7).

Use the mouse-probe method described for the air inlet to determine the zone corresponding to the outer wall.

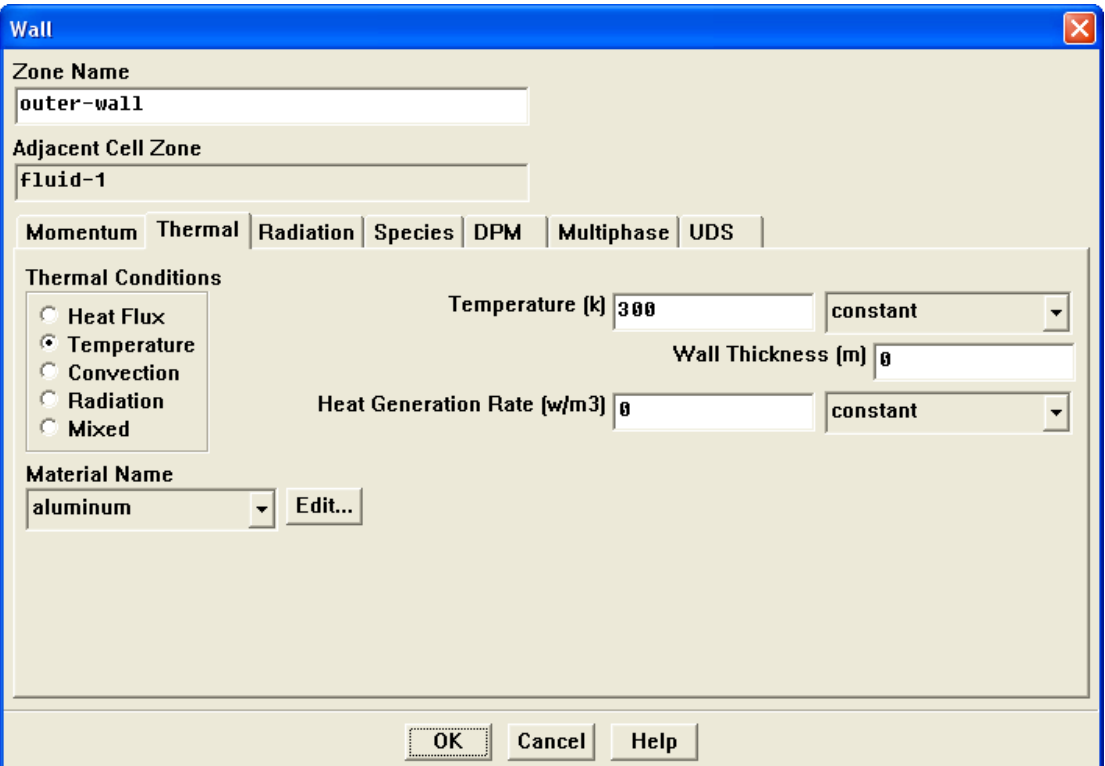

(a) Enter outer-wall for Zone Name.

This name is more descriptive for the zone than wall-7.

- (b) Click the Thermal tab.
	- i. Select Temperature from the Thermal Conditions list.
	- ii. Retain the default value of 300 K for Temperature.
- (c) Click OK to close the Wall panel.

6. Set the boundary conditions for the fuel inlet nozzle (wall-2).

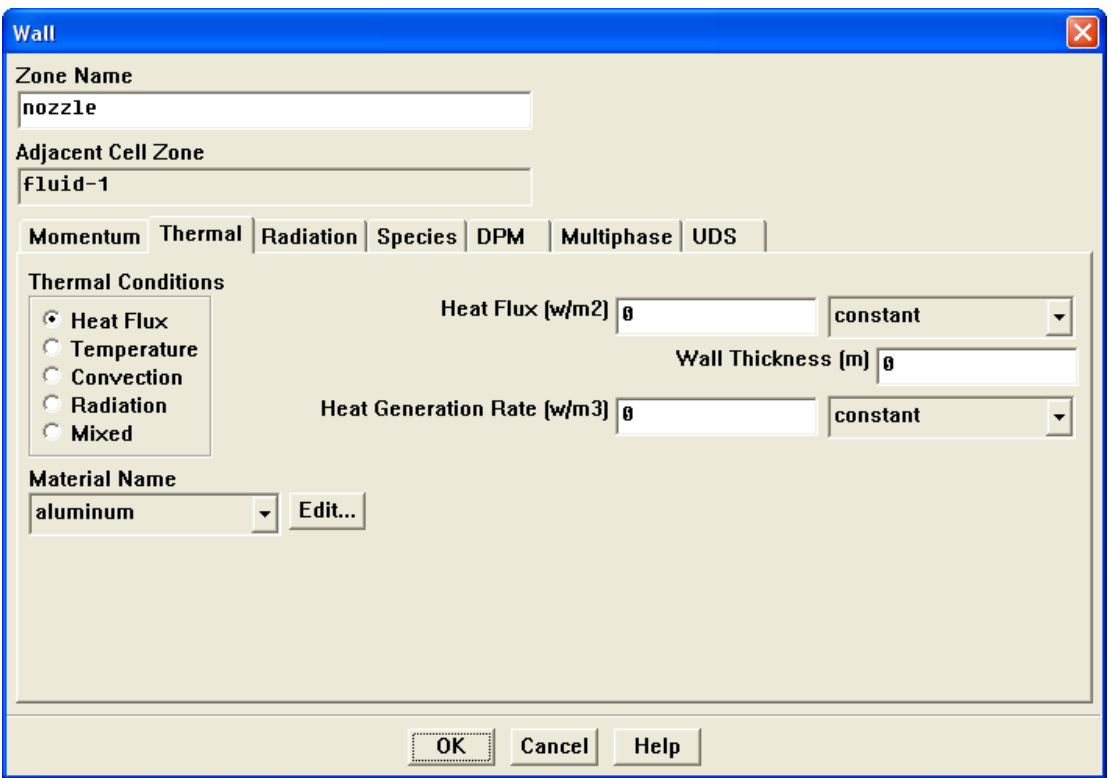

(a) Enter nozzle for Zone Name.

This name is more descriptive for the zone than wall-2.

- (b) Click the Thermal tab.
	- i. Retain the default selection of Heat Flux from the Thermal Conditions list.
	- ii. Retain the default value of 0  $\text{W/m}^2$  for Heat Flux, so that the wall is adiabatic.
- (c) Click OK to close the Wall panel.
- 7. Close the Boundary Conditions panel.

# **Step 5: Initial Solution with Constant Heat Capacity**

- 1. Initialize the field variables.
	- Solve –→ Initialize –→Initialize...

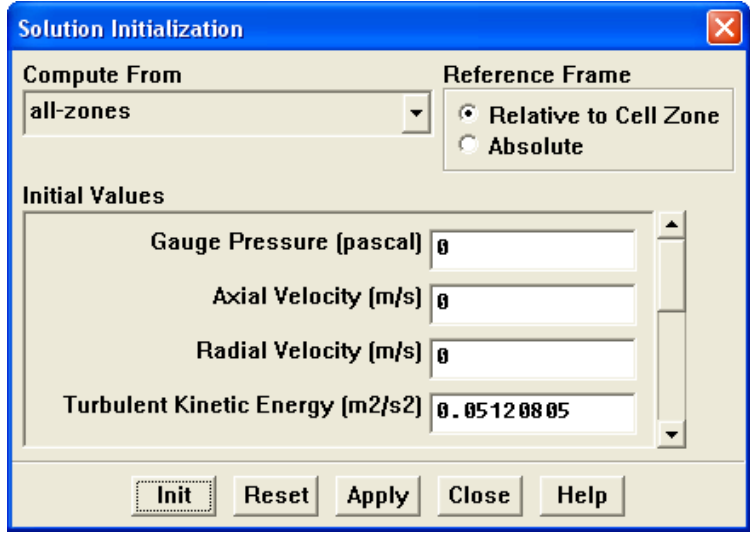

- (a) Select all-zones from the Compute From drop-down list.
- (b) Click Init to initialize the variables.
- (c) Close the Solution Initialization panel.

2. Set the under-relaxation factors for the species.

The default under-relaxation parameters in FLUENT are set to high values. For a combustion model, it may be necessary to reduce the under-relaxation to stabilize the solution. Some experimentation is typically necessary to establish the optimal under-relaxation. For this tutorial, it is sufficient to reduce the species underrelaxation to 0.95.

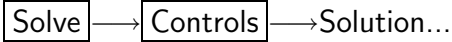

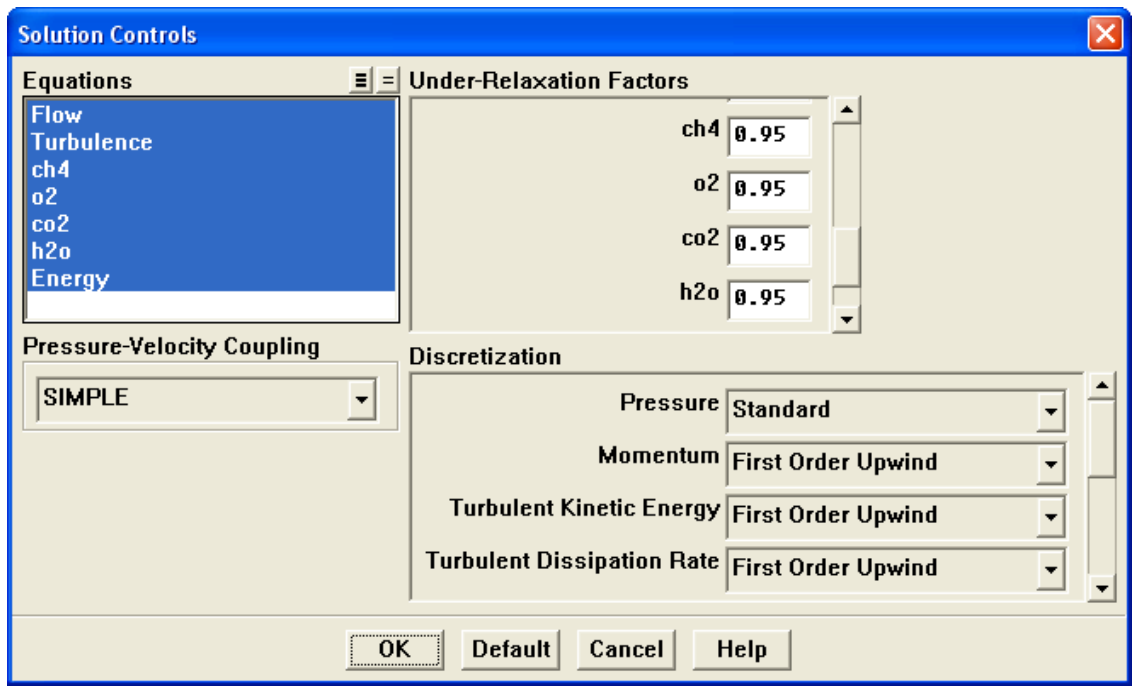

(a) Enter 0.95 for each of the species (ch4, o2, co2, and h2o) in the Under-Relaxation Factors group box.

Scroll down the Under-Relaxation Factors group box to find the species.

(b) Click OK to close the Solution Controls panel.

3. Enable the plotting of residuals during the calculation.

| Solve | | Monitors | → Residual...

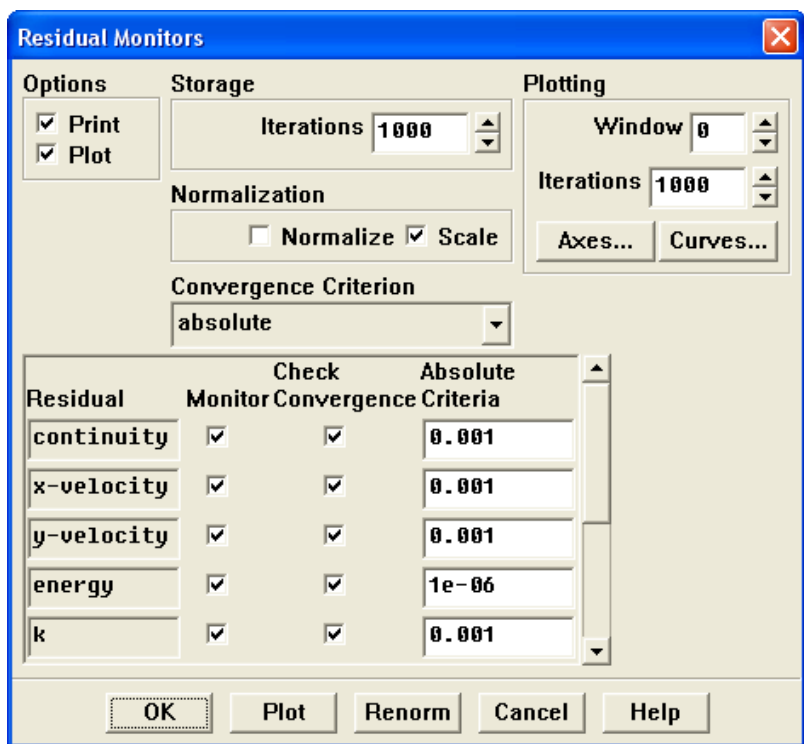

- (a) Enable Plot in the Options group box.
- (b) Click OK to close the Residual Monitors panel.
- 4. Save the case file (gascomb1.cas.gz).

| File | | Write |  $\longrightarrow$  Case...

- (a) Enter gascomb1.cas.gz for Case File.
- (b) Make sure the Write Binary Files option is enabled to produce a smaller, unformatted binary file.
- (c) Click OK close the Select File dialog box.

5. Start the calculation by requesting 500 iterations.

Solve | - lterate...

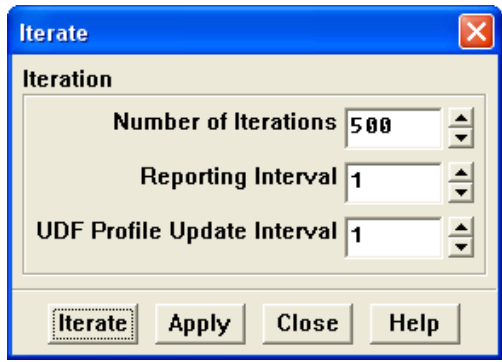

The solution will converge in approximately 300 iterations.

6. Save the case and data files (gascomb1.cas.gz and gascomb1.dat.gz).

File −→ Write −→Case & Data...

Note: If you choose a file name that already exists in the current folder, FLUENT will ask you to confirm that the previous file is to be overwritten.

7. Review the current state of the solution by displaying filled contours of temperature (Figure [13.3](#page-24-0)).

Display |  $\longrightarrow$  Contours...

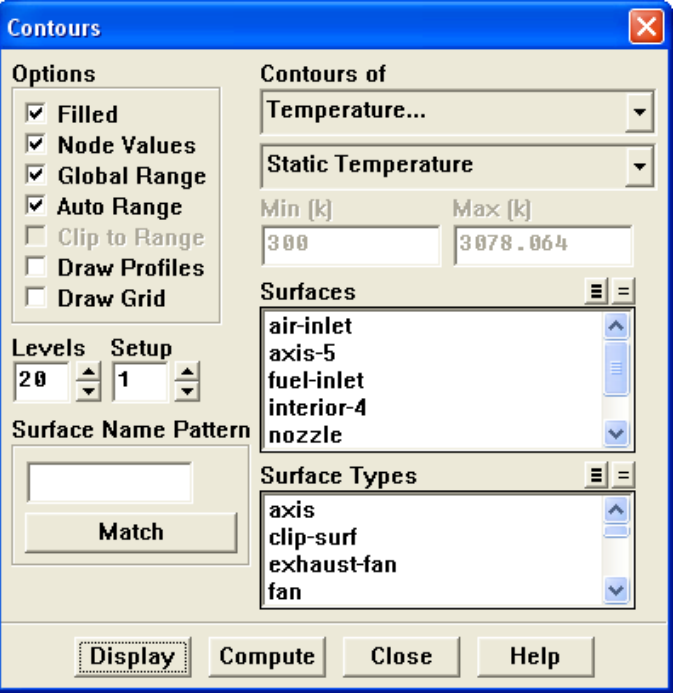

- (a) Enable Filled in the Options group box.
- (b) Select Temperature... and Static Temperature from the Contours of drop-down lists.
- (c) Click Display and close the Contours panel.

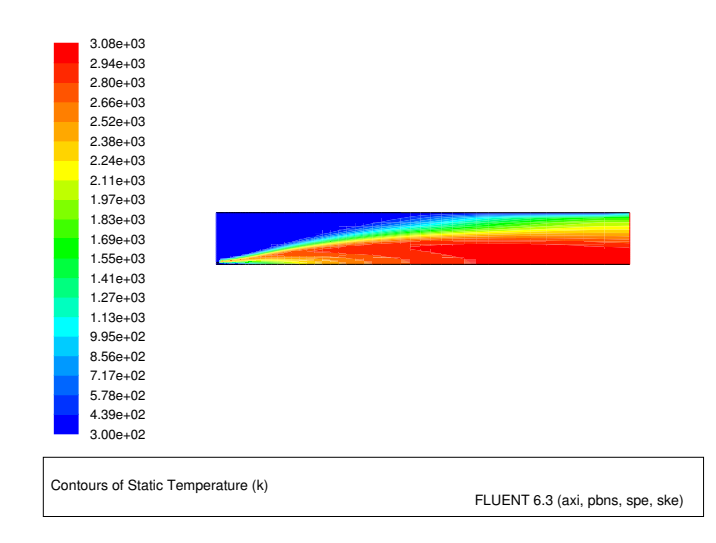

<span id="page-24-0"></span>Figure 13.3: Contours of Temperature: Constant  $C_p$ 

The peak temperature, predicted using a constant heat capacity of 1000 J/kg – K, is over 3000 K. This overprediction of the flame temperature can be remedied by a more realistic model for the temperature and composition dependence of the heat capacity, as illustrated in the next step of the tutorial.

# **Step 6: Solution with Varying Heat Capacity**

The strong temperature and composition dependence of the specific heat has a significant impact on the predicted flame temperature. In this step you will use the temperaturevarying property information in the FLUENT database to recompute the solution.

1. Enable composition dependence of the specific heat.

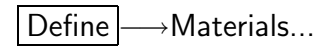

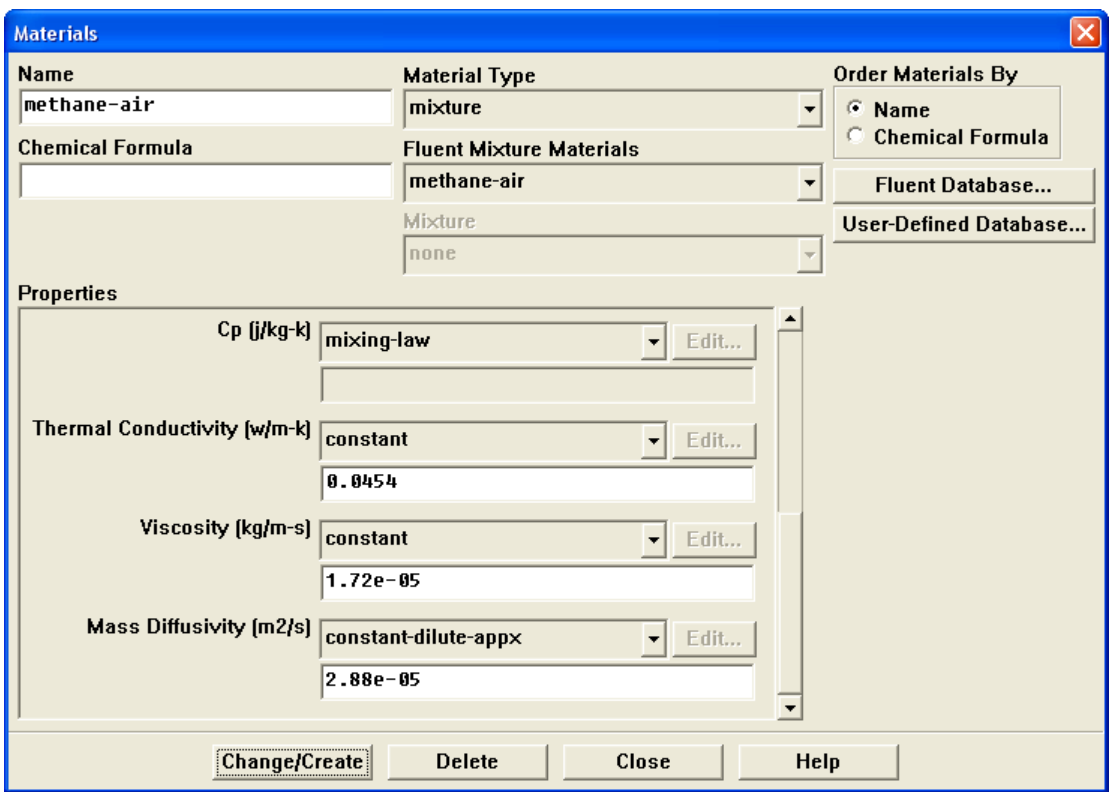

- (a) Select mixing-law from the Cp drop-down list in the Properties group box. Scroll up the list to find mixing-law.
- (b) Click Change/Create.

The specific heat of the mixture will now be based on a local mass-fraction-weighted average of all the species.

2. Enable temperature dependence of the specific heat for  $CO<sub>2</sub>$ .

Define –→Materials...

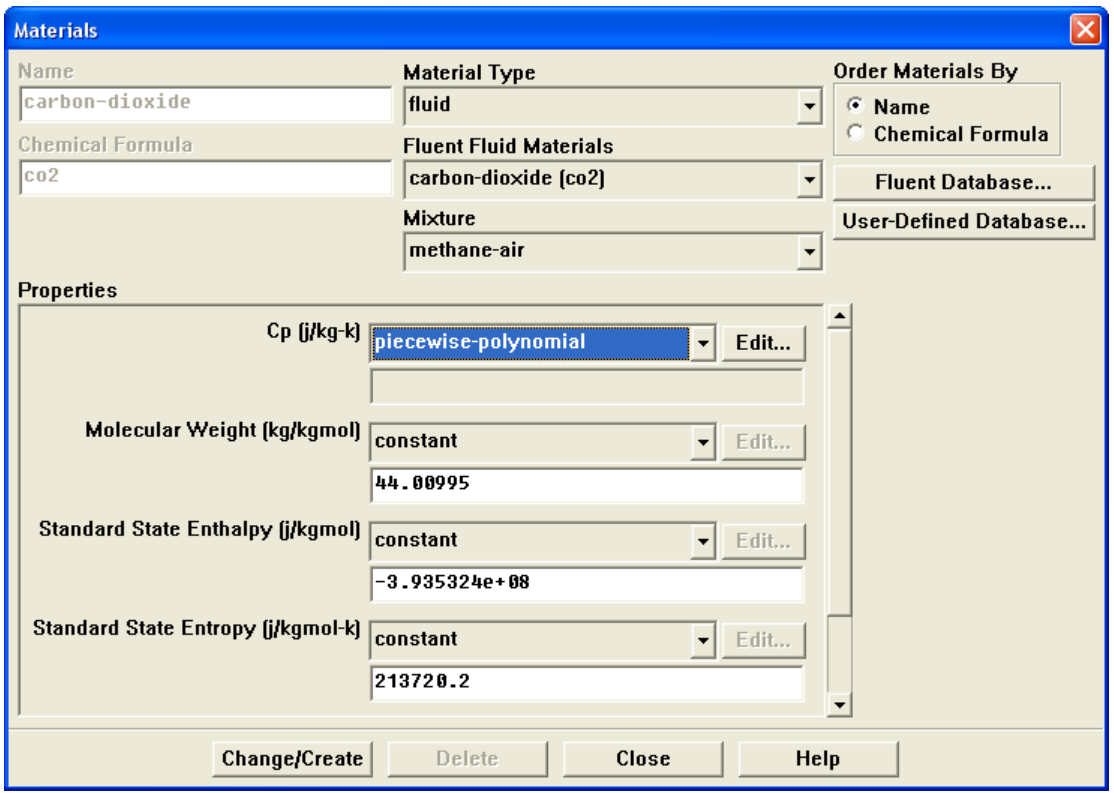

(a) Select fluid from the Material Type drop-down list.

By selecting the fluid material type, you will have access to all of the species in the mixture.

(b) Select carbon-dioxide (co2) from the Fluent Fluid Materials drop-down list.

(c) Select piecewise-polynomial from the Cp drop-down list in the Properties group box.

The Piecewise-Polynomial Profile panel will open.

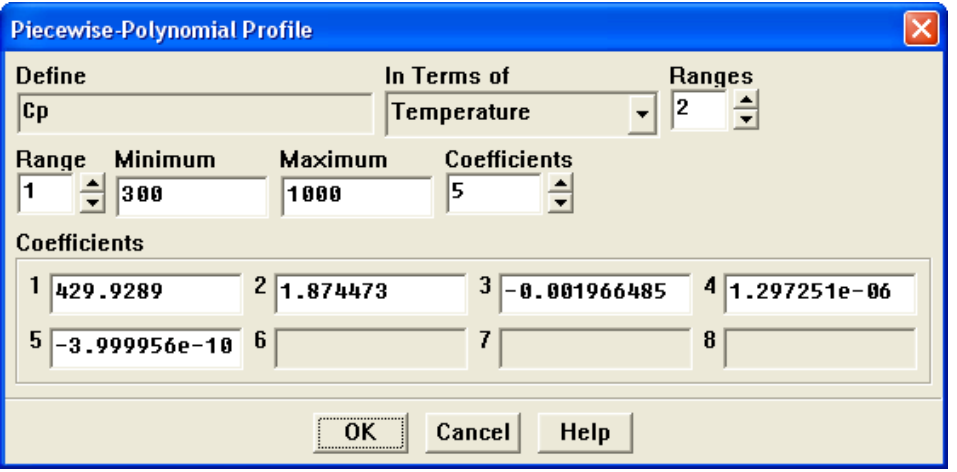

i. Retain the default values in the Coefficients group box.

The default coefficients describe the polynomial  $C_p(T)$  and are extracted from the FLUENT property database.

- ii. Click OK to close the Piecewise-Polynomial Profile panel.
- (d) Click Change/Create in the Materials panel to accept the change in properties.
- 3. In a similar manner, enable temperature dependence of specific heat for the remaining species (CH<sub>4</sub>, N<sub>2</sub>, O<sub>2</sub>, and H<sub>2</sub>O). Close the Materials panel when you are finished.

| Define | → Materials...

**!** Remember to click Change/Create to accept the change for each species.

4. Request 500 more iterations.

Solve |  $\longrightarrow$ Iterate...

The residuals will jump significantly as the solution adjusts to the new specific heat representation. The solution will converge after approximately 230 additional iterations.

5. Save the new case and data files (gascomb2.cas.gz and gascomb2.dat.gz).

File −→ Write −→Case & Data...

#### **Step 7: Postprocessing**

Review the solution by examining graphical displays of the results and performing surface integrations at the combustor exit.

1. Display filled contours of temperature (Figure [13.4](#page-28-0)).

Display |  $\longrightarrow$  Contours...

- (a) Make sure that Filled is enabled in the Options group box.
- (b) Make sure that Temperature... and Static Temperature are selected in the Contours of drop-down lists.
- (c) Click Display.

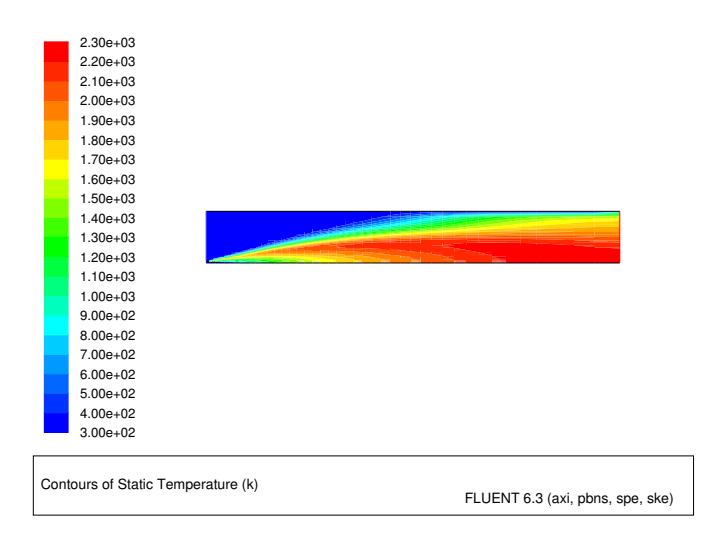

<span id="page-28-0"></span>Figure 13.4: Contours of Temperature: Variable  $C_p$ 

The peak temperature has dropped to approximately 2300 K as a result of the temperature and composition-dependent specific heat.

2. Display filled contours of specific heat (Figure [13.5](#page-29-0)).

The contours of the mixture specific heat will show the variation of the specific heat within the domain.

Display |  $\longrightarrow$  Contours...

- (a) Select Properties... and Specific Heat (Cp) from the Contours of drop-down lists.
- (b) Click Display and close the Contours panel.

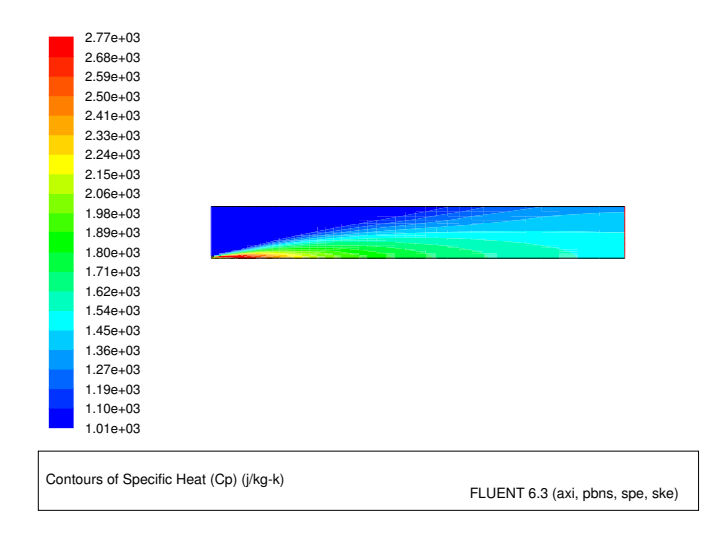

<span id="page-29-0"></span>Figure 13.5: Contours of Specific Heat

The mixture specific heat is largest where the  $CH_4$  is concentrated, near the fuel inlet, and where the temperature and combustion product concentrations are large. The increase in heat capacity, relative to the constant value used before, substantially lowers the peak flame temperature.

3. Display velocity vectors (Figure [13.6](#page-31-0)).

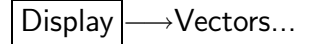

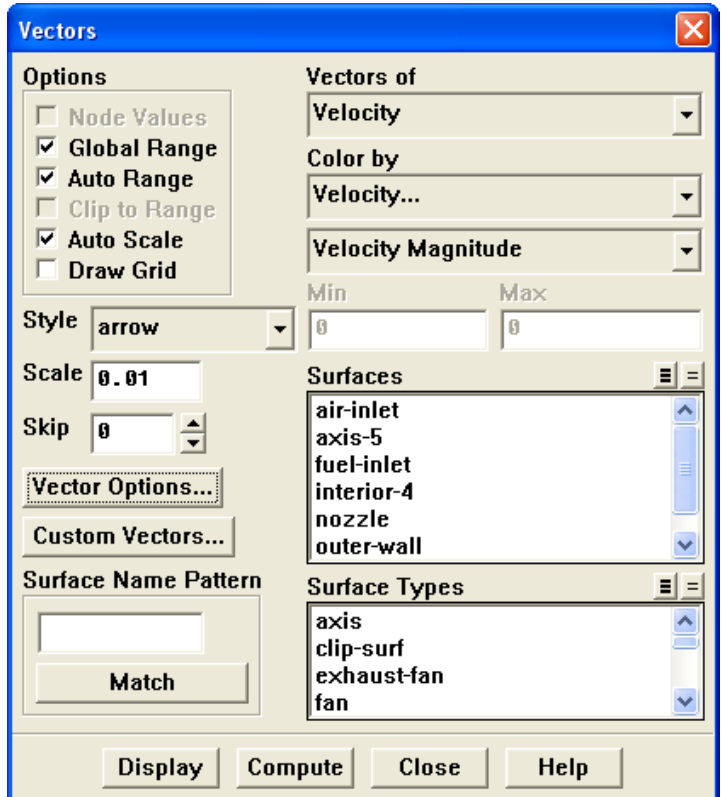

- (a) Enter 0.01 for Scale.
- (b) Click the Vector Options... button to open the Vector Options panel.

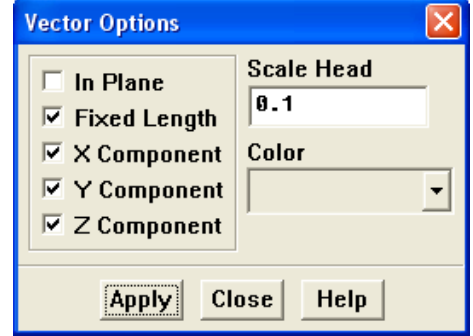

i. Enable the Fixed Length option.

The fixed length option is useful when the vector magnitude varies dramatically. With fixed length vectors, the velocity magnitude is described only by color instead of by both vector length and color.

ii. Click Apply and close the Vector Options panel.

(c) Click Display and close the Vectors panel.

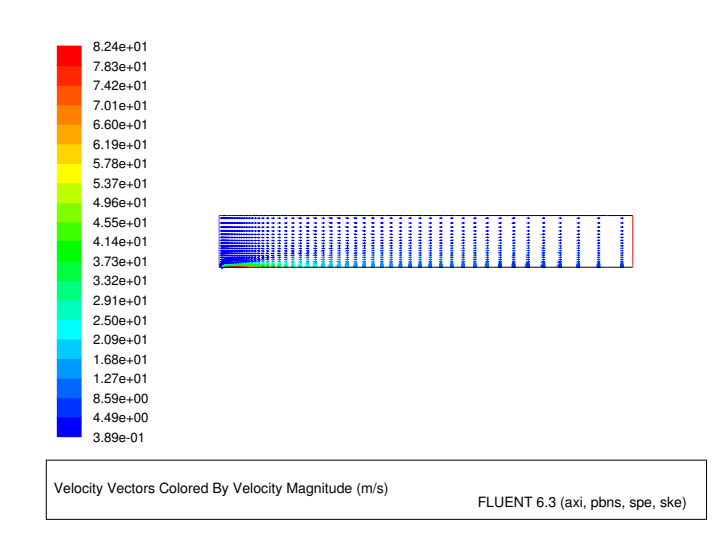

<span id="page-31-0"></span>Figure 13.6: Velocity Vectors: Variable  $C_p$ 

4. Display filled contours of stream function (Figure [13.7\)](#page-32-0).

Display |  $\longrightarrow$  Contours...

- (a) Select Velocity... and Stream Function from the Contours of drop-down lists.
- (b) Click Display.

The entrainment of air into the high-velocity methane jet is clearly visible in the streamline display.

5. Display filled contours of mass fraction for  $\text{CH}_4$  (Figure [13.8](#page-32-1)).

Display |  $\longrightarrow$  Contours...

- (a) Select Species... and Mass fraction of ch4 from the Contours of drop-down lists.
- (b) Click Display.

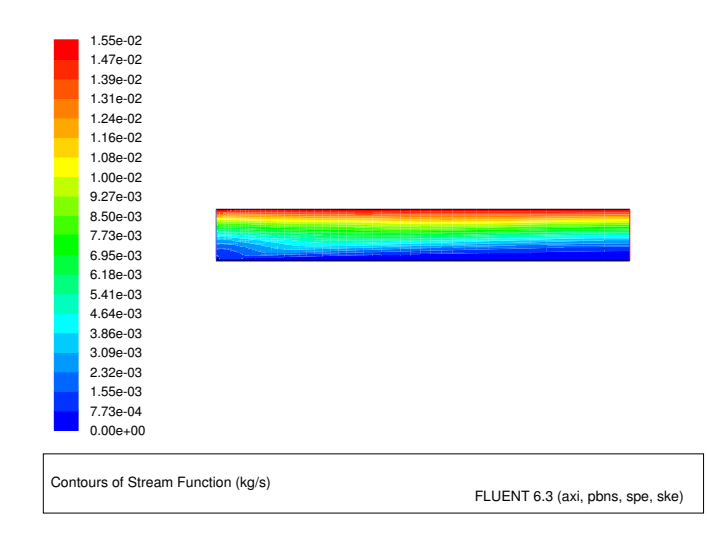

<span id="page-32-0"></span>Figure 13.7: Contours of Stream Function: Variable  $C_p$ 

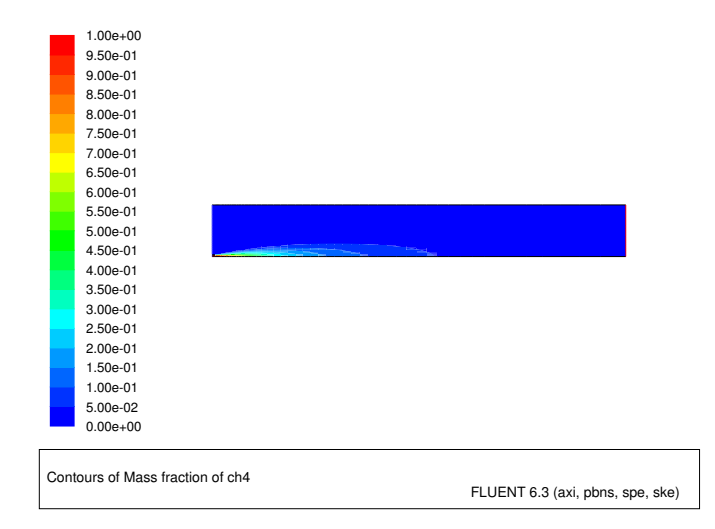

<span id="page-32-1"></span>Figure 13.8: Contours of CH<sup>4</sup> Mass Fraction

6. In a similar manner, display the contours of mass fraction for the remaining species  $O_2$ ,  $CO_2$ , and  $H_2O$  (Figures [13.9,](#page-33-0) [13.10](#page-33-1), and [13.11\)](#page-34-0). Close the Contours panel when all of the species have been displayed.

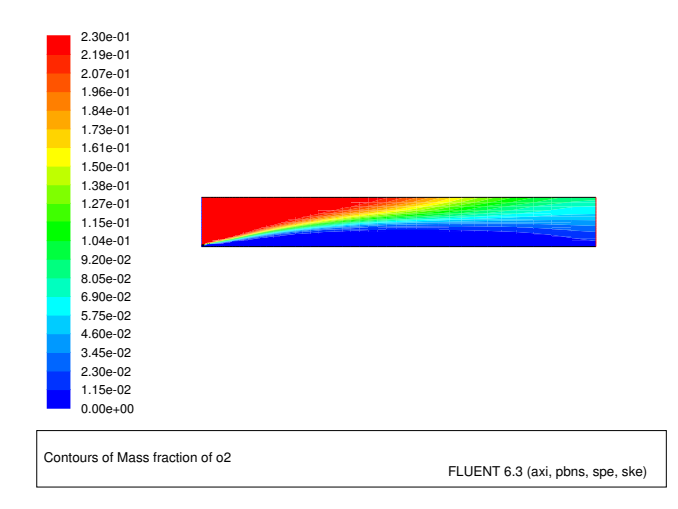

<span id="page-33-0"></span>Figure 13.9: Contours of  $O<sub>2</sub>$  Mass Fraction

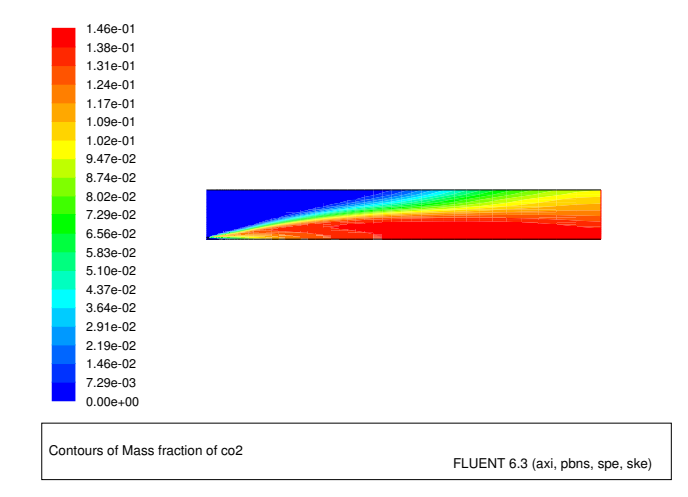

<span id="page-33-1"></span>Figure 13.10: Contours of  $CO<sub>2</sub>$  Mass Fraction

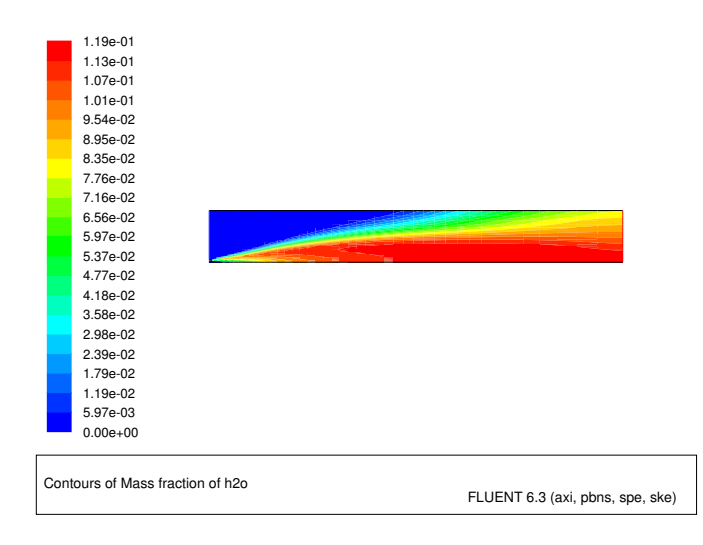

<span id="page-34-0"></span>Figure 13.11: Contours of H2O Mass Fraction

7. Determine the average exit temperature.

Report –→Surface Integrals...

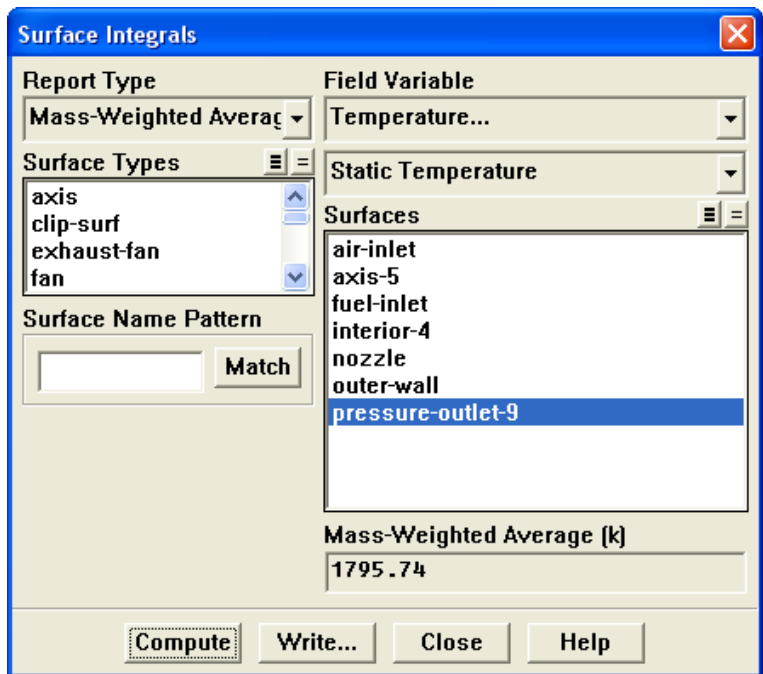

- (a) Select Mass-Weighted Average from the Report Type drop-down list.
- (b) Select Temperature... and Static Temperature from the Field Variable drop-down lists.

The mass-averaged temperature will be computed as

$$
\overline{T} = \frac{\int T \rho \vec{v} \cdot d\vec{A}}{\int \rho \vec{v} \cdot d\vec{A}} \tag{13.2}
$$

- (c) Select pressure-outlet-9 from the Surfaces selection list, so that the integration is performed over this surface.
- (d) Click Compute.

The Mass-Weighted Average field will show that the exit temperature is approximately 1796 K.

8. Determine the average exit velocity.

Report | → Surface Integrals...

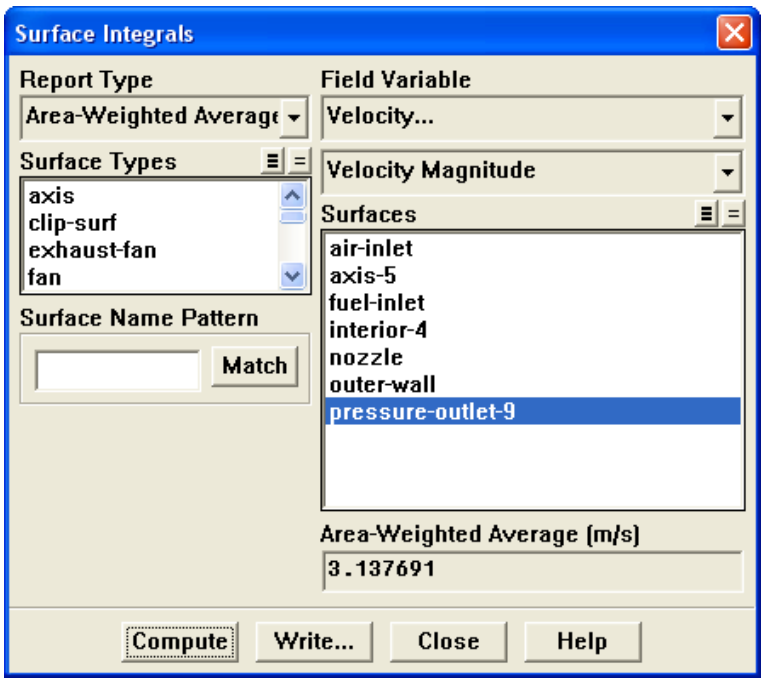

- (a) Select Area-Weighted Average from the Report Type drop-down list.
- (b) Select Velocity... and Velocity Magnitude from the Field Variable drop-down lists.

The area-weighted velocity-magnitude average will be computed as

$$
\bar{v} = \frac{1}{A} \int v \, dA \tag{13.3}
$$

(c) Click Compute.

The Area-Weighted Average field will show that the exit velocity is approximately  $3.14 \text{ m/s}.$ 

(d) Close the Surface Integrals panel.

#### **Step 8: NO**<sup>x</sup> **Prediction**

In this section you will extend the FLUENT model to include the prediction of  $NO_x$ . You will first calculate the formation of both thermal and prompt  $NO_{x}$ , then calculate each separately to determine the contribution of each mechanism.

1. Enable the  $NO_x$  model.

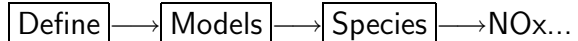

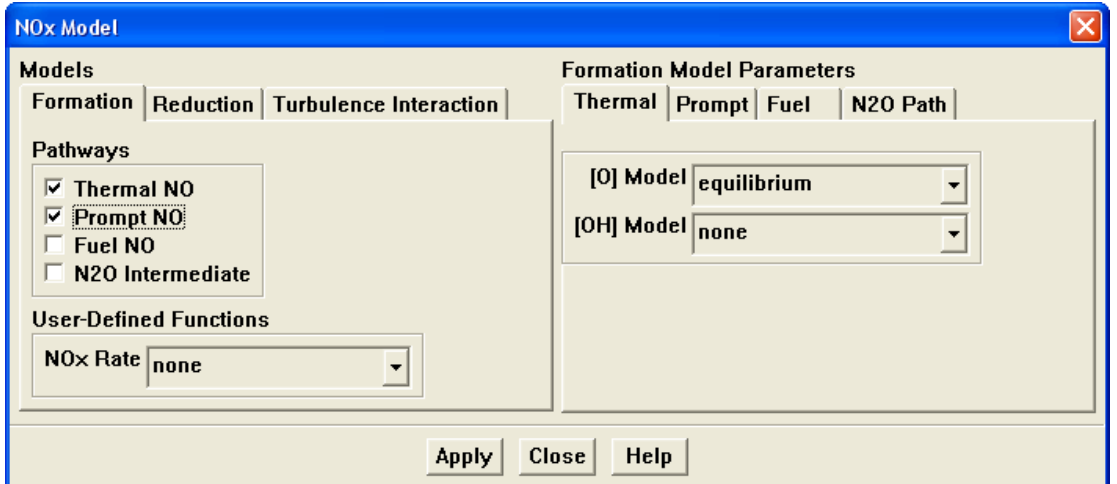

(a) Enable the Thermal NO option in the Pathways group box.

An Information dialog box will open, warning about the SNCR model. Click OK in the Information dialog box to continue.

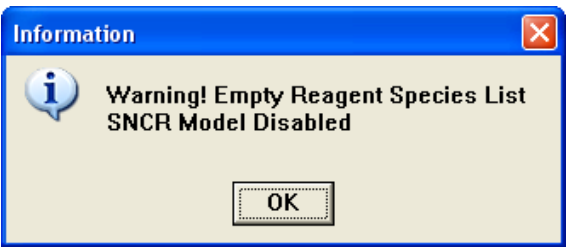

- (b) Enable the Prompt NO option.
- (c) Click the Turbulence Interaction tab.

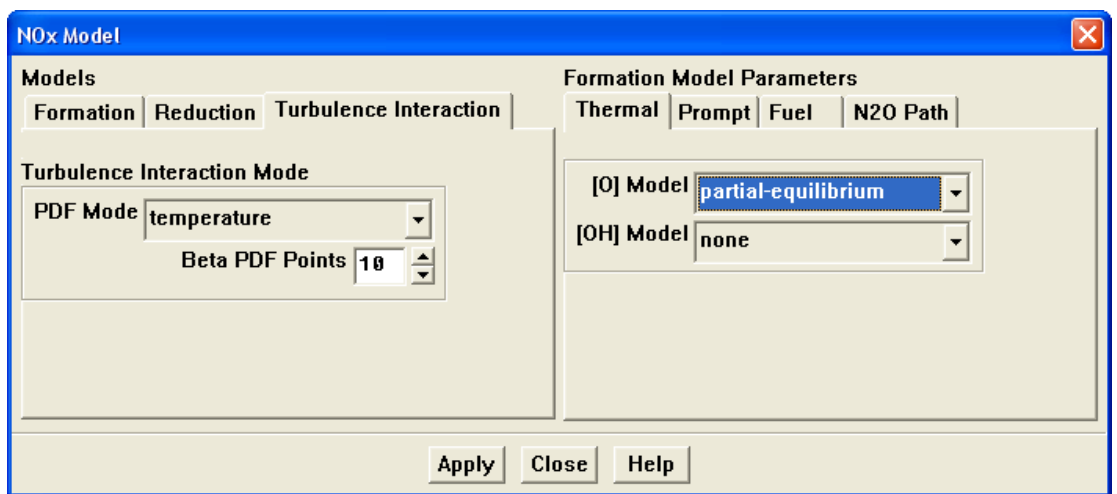

i. Select temperature from the PDF Mode drop-down list in the Turbulence Interaction Mode group box.

This will enable the turbulence-chemistry interaction. If turbulence interaction is not enabled, you will be computing  $NO<sub>x</sub>$  formation without considering the important influence of turbulent fluctuations on the timeaveraged reaction rates.

ii. Retain the default value of 10 for Beta PDF Points.

You can increase the value for Beta PDF Points to obtain a more accurate NO<sup>x</sup> prediction.

(d) Select partial-equilibrium from the [O] Model drop-down list in the Thermal tab.

The partial-equilibrium model is used to predict the O radical concentration required for thermal  $NO<sub>x</sub>$  prediction.

(e) Click the Prompt tab.

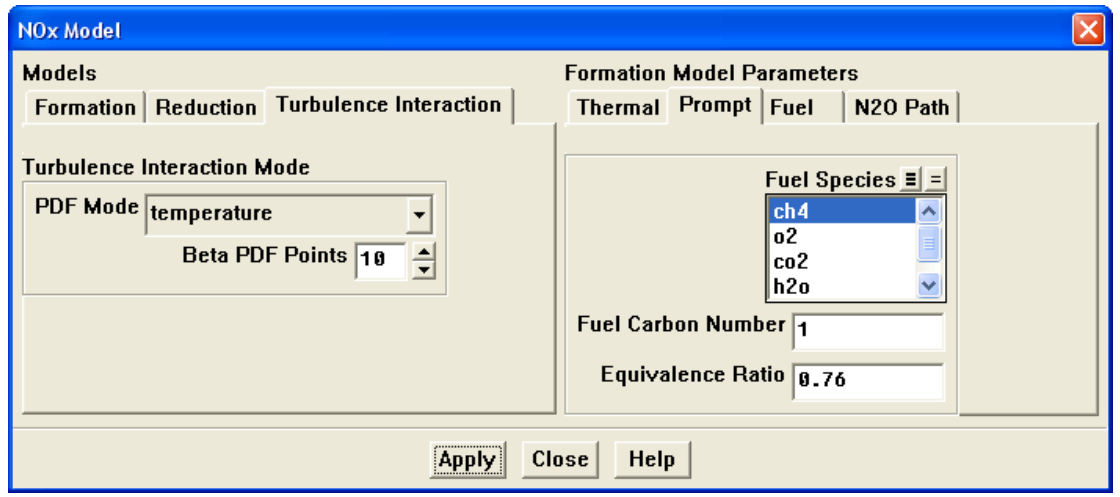

- i. Select ch4 from the Fuel Species selection list.
- ii. Retain the default value of 1 for Fuel Carbon Number.
- iii. Enter 0.76 for Equivalence Ratio.

All of the parameters in the Prompt tab are used in the calculation of prompt  $NO<sub>x</sub>$  formation. The Fuel Carbon Number is the number of carbon atoms per molecule of fuel. The Equivalence Ratio defines the fuel-air ratio (relative to stoichiometric conditions).

(f) Click Apply to accept these changes.

An Information dialog box will open. Click OK to continue.

- (g) Close the NOx Model panel.
- 2. Enable the calculation of only the NO species, and set the under-relaxation factor for this equation.

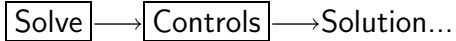

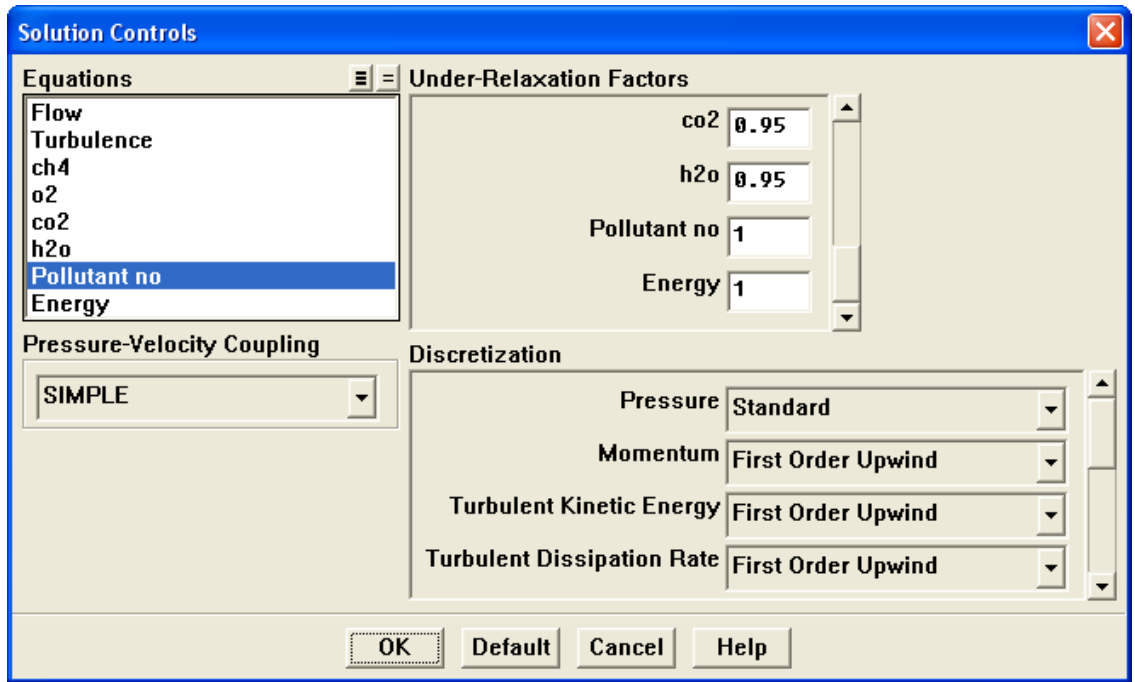

- (a) Deselect all variables except Pollutant no from the Equations selection list.
- (b) Enter 1 for Pollutant no in the Under-Relaxation Factors group box. Scroll down the Under-Relaxation Factors group box to find Pollutant no.
- (c) Click OK to close the Solution Controls panel.

You will predict  $NO_x$  formation in a "postprocessing" mode, with the flow field, temperature, and hydrocarbon combustion species concentrations fixed. Thus, only the NO equation will be computed. Prediction of NO in this mode is justified on the grounds that the NO concentrations are very low and have negligible impact on the hydrocarbon combustion prediction.

3. Reduce the convergence criterion for the NO species equation.

Solve −→ Monitors −→Residual...

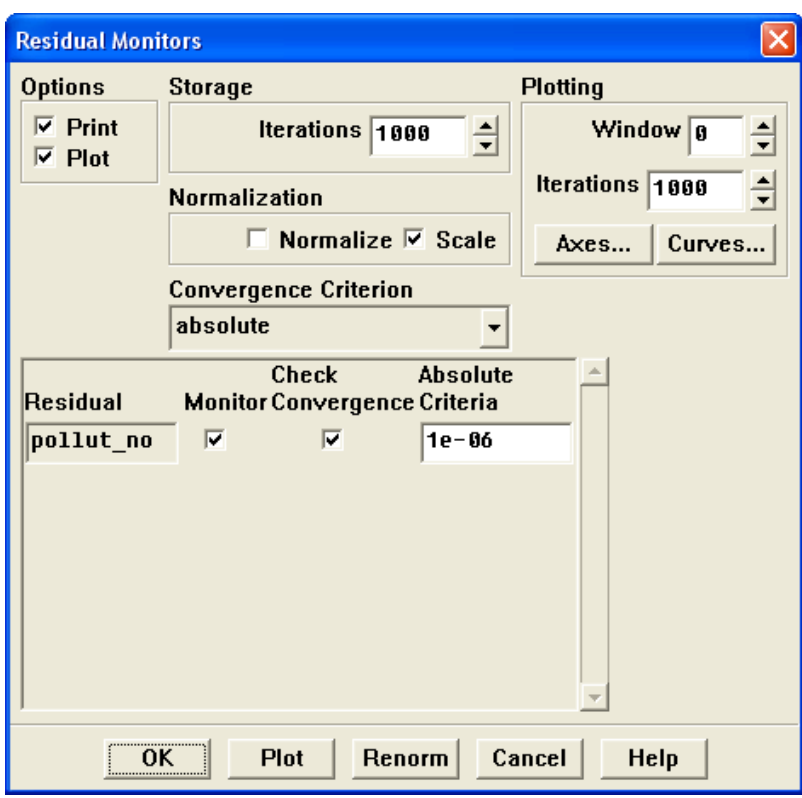

- (a) Enter 1e-06 for the Absolute Criteria of pollut no.
- (b) Click OK to close the Residual Monitors panel.
- 4. Request 50 more iterations.

Solve −→Iterate...

The solution will converge in approximately 10 iterations.

5. Save the new case and data files (gascomb3.cas and gascomb3.dat).

File −→ Write −→Case & Data...

6. Review the solution by displaying contours of NO mass fraction (Figure [13.12](#page-40-0)).

Display |  $\longrightarrow$  Contours...

- (a) Disable Filled in the Options group box.
- (b) Select NOx... and Mass fraction of Pollutant no from the Contours of drop-down lists.
- (c) Click Display and close the Contours panel.

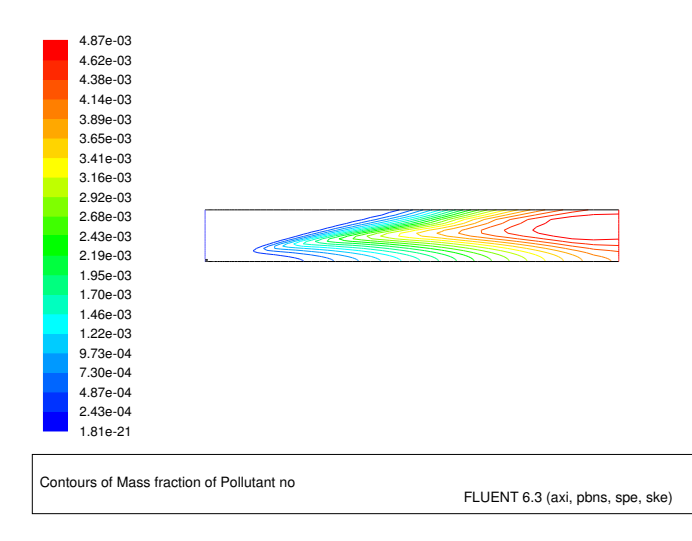

Figure 13.12: Contours of NO Mass Fraction: Prompt and Thermal  $NO<sub>x</sub>$  Formation

<span id="page-40-0"></span>The peak concentration of NO is located in a region of high temperature where oxygen and nitrogen are available.

7. Calculate the average exit NO mass fraction.

Report | → Surface Integrals...

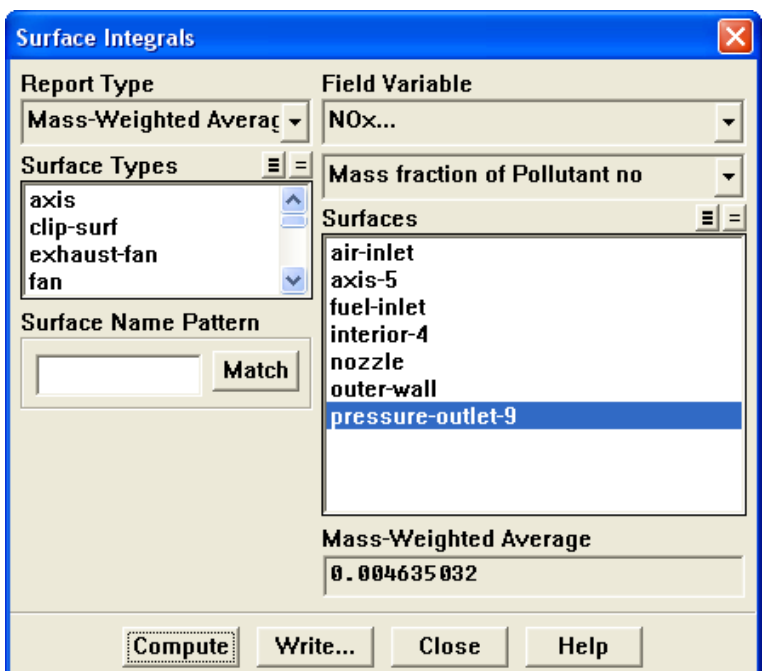

- (a) Select Mass-Weighted Average from the Report Type drop-down list.
- (b) Select NOx... and Mass fraction of Pollutant no from the Field Variable dropdown lists.
- (c) Make sure that pressure-outlet-9 is selected from the Surfaces selection list.
- (d) Click Compute.

The Mass-Weighted Average field will show that the exit NO mass fraction is approximately 0.00464.

- (e) Close the Surface Integrals panel.
- 8. Disable the prompt  $NO_x$  mechanism in preparation for solving for thermal  $NO_x$ only.

| Define |—→| Models |—→| Species |—→NOx...

- (a) Click the Formation tab and disable the Prompt NO option.
- (b) Click Apply and close the NOx Model panel.

An Information dialog box will open. Click OK to continue.

9. Request 50 iterations.

Solve |  $\longrightarrow$ Iterate...

The solution will converge in less than 10 iterations.

10. Review the thermal  $NO_x$  solution by viewing contours of NO mass fraction (Figure [13.13\)](#page-42-0).

Display ––→Contours...

- (a) Make sure that NOx... and Mass fraction of Pollutant no are selected from the Contours of drop-down list.
- (b) Click Display and close the Contours panel.

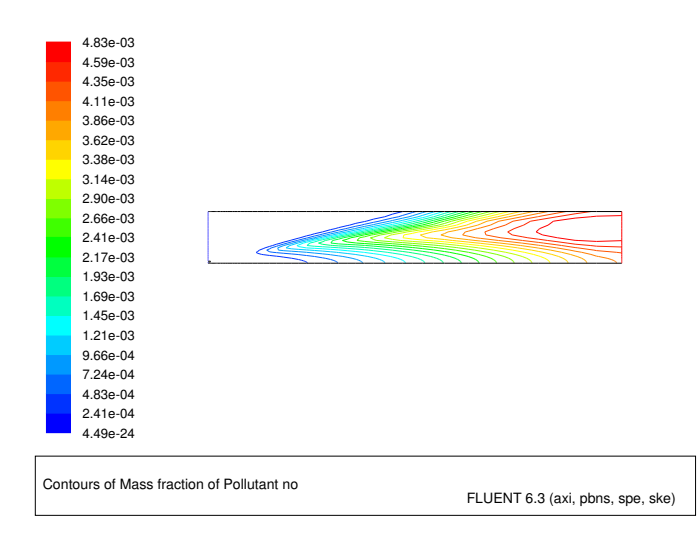

<span id="page-42-0"></span>Figure 13.13: Contours of NO Mass Fraction: Thermal  $NO<sub>x</sub>$  Formation

Note that the concentration of NO is slightly lower without the prompt  $N_{\infty}$  mechanism.

11. Compute the average exit NO mass fraction with only thermal  $NO<sub>x</sub>$  formation.

Report | → Surface Integrals...

Hint: Follow the same procedure you used earlier for the calculation with both thermal and prompt  $NO<sub>x</sub>$  formation.

The Mass-Weighted Average field will show that the exit NO mass fraction with only thermal  $NO_x$  formation (i.e., with no prompt  $NO_x$  formation) is approximately 0.00460.

12. Solve for prompt  $NO<sub>x</sub>$  production only.

| Define |—→| Models |—→| Species |—→NOx...

- (a) Disable the Thermal NO option in the Pathways group box.
- (b) Enable the Prompt NO option.

(c) Click Apply and close the NOx Model panel.

An Information dialog box will open. Click OK to continue.

13. Request 50 iterations.

Solve | - lterate...

The solution will converge in less than 10 iterations.

14. Review the prompt  $NO_x$  solution by viewing contours of NO mass fraction (Figure [13.14\)](#page-43-0).

Display ––→Contours...

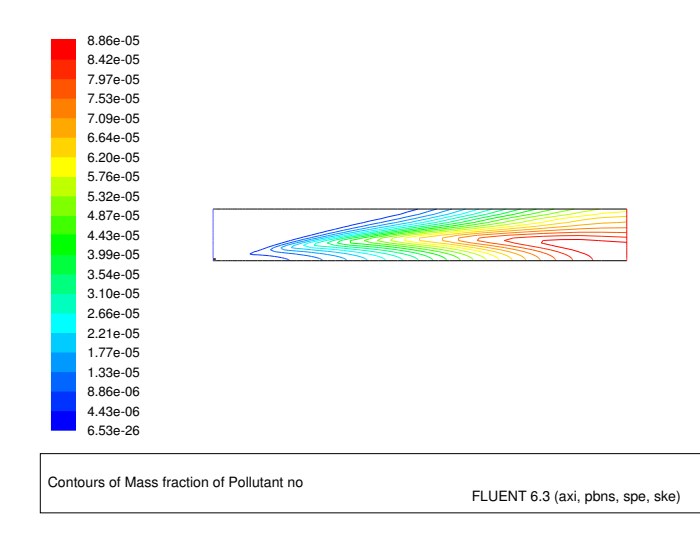

<span id="page-43-0"></span>Figure 13.14: Contours of NO Mass Fraction: Prompt  $NO_x$  Formation

The prompt  $NO<sub>x</sub>$  mechanism is most significant in fuel-rich flames. In this case the flame is lean and prompt NO production is low.

15. Compute the average exit NO mass fraction with only prompt  $NO_x$  formation.

Report | → Surface Integrals...

Hint: Follow the same procedure you used earlier for the calculation with both thermal and prompt  $NO<sub>x</sub>$  formation.

The Mass-Weighted Average field will show that the exit NO mass fraction with only prompt  $NO<sub>x</sub>$  formation is approximately 7.131e-05.

Note: The individual thermal and prompt NO mass fractions do not add up to the levels predicted with the two models combined. This is because reversible reactions are involved. NO produced in one reaction can be destroyed in another reaction.

16. Use a custom field function to compute NO parts per million (ppm). NO ppm will be computed from the following equation:

NO ppm = 
$$
\frac{\text{NO mole fraction} \times 10^6}{1 - \text{H}_2\text{O mole fraction}}
$$
 (13.4)

Define −→Custom Field Functions...

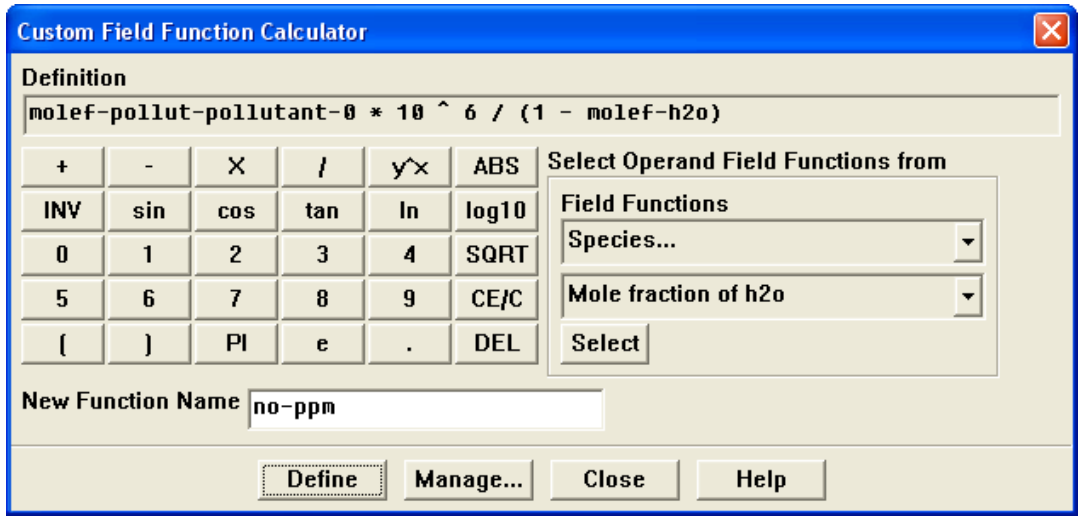

- (a) Select NOx... and Mole fraction of Pollutant no from the Field Functions dropdown lists, and click the Select button to enter molef-pollut-pollutant-0 in the Definition field.
- (b) Click the appropriate calculator buttons to enter  $*10^{\circ}6/(1-\text{in the Definition})$ field, as shown in the previous panel.

Hint: If you make a mistake, click the DEL button on the calculator pad to delete the last item you added to the function definition.

For more explicit instructions on using the Custom Field Function calculator buttons, see [Tutorial 1](#page-0-0) for an example.

- (c) Select Species... and Mole fraction of h2o from the Field Functions drop-down lists, and click the Select button to enter molef-h2o in the Definition field.
- (d) Click the ) button to complete the field function.
- (e) Enter no-ppm for New Function Name.
- (f) Click Define to add the new field function to the variable list and close the Custom Field Function Calculator panel.

17. Display contours of NO ppm (Figure [13.15](#page-45-0)).

Display |  $\longrightarrow$  Contours...

- (a) Select Custom Field Functions... and no-ppm in the Contours of drop-down lists. Scroll up the list to find Custom Field Functions....
- (b) Click Display and close the Contours panel.

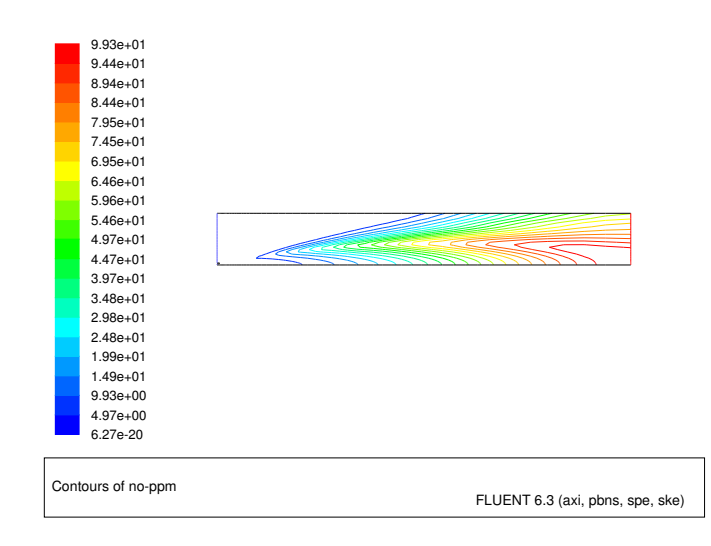

<span id="page-45-0"></span>Figure 13.15: Contours of NO ppm: Prompt  $NO_x$  Formation

The contours closely resemble the mass fraction contours (Figure [13.14](#page-43-0)), as expected.

#### **Summary**

In this tutorial you used FLUENT to model the transport, mixing, and reaction of chemical species. The reaction system was defined by using and modifying a mixture-material entry in the FLUENT database. The procedures used here for simulation of hydrocarbon combustion can be applied to other reacting flow systems.

This exercise illustrated the important role of the mixture heat capacity in the prediction of flame temperature. The combustion modeling results are summarized in the following table.

Note: Some of the values in the table were not explicitly calculated during the tutorial.

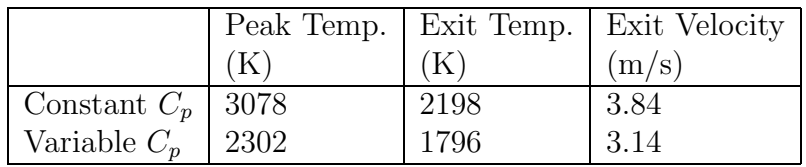

The use of a constant  $C_p$  results in a significant overprediction of the peak temperature. The average exit temperature and velocity are also overpredicted.

The variable  $C_p$  solution produces dramatic improvements in the predicted results. Further improvements are possible by considering additional models and features available in FLUENT, as discussed in the following section.

The  $NO<sub>x</sub>$  production in this case was dominated by the thermal NO mechanism. This mechanism is very sensitive to temperature. Every effort should be made to ensure that the temperature solution is not overpredicted, since this will lead to unrealistically high predicted levels of NO.

#### **Further Improvements**

Further improvements can be expected by including the effects of intermediate species and radiation, both of which will result in lower predicted combustion temperatures.

The single-step reaction process used in this tutorial cannot account for the moderating effects of intermediate reaction products, such as  $CO$  and  $H_2$ . Multiple-step reactions can be used to address these species. If a multi-step Magnussen model is used, considerably more computational effort is required to solve for the additional species. Where applicable, the nonpremixed combustion model can be used to account for intermediate species at a reduced computational cost.

See Chapter 15 of the [User's Guide](#page-0-0) for more details on the nonpremixed combustion model.

Radiation heat transfer tends to make the temperature distribution more uniform, thereby lowering the peak temperature. In addition, radiation heat transfer to the wall can be very significant (especially here, with the wall temperature set at 300 K). The large influence of radiation can be anticipated by computing the Boltzmann number for the flow:

$$
\mathrm{Bo} = \frac{(\rho \mathrm{UC_p})_\mathrm{inlet}}{\sigma \mathrm{T}_\mathrm{AF}^3} \sim \frac{\mathrm{convection}}{\mathrm{radiation}}
$$

where  $\sigma$  is the Boltzmann constant (5.729×10<sup>-8</sup> W/m<sup>2</sup>-K<sup>4</sup>) and  $T_{AF}$  is the adiabatic flame temperature. For a quick estimate, assume  $\rho = 1 \text{ kg/m}^3$ ,  $U = 0.5 \text{ m/s}$ , and  $C_p = 1000 \text{ J/kg} - \text{K}$  (the majority of the inflow is air). Assume  $T_{AF} = 2000 \text{ K}$ . The resulting Boltzmann number is  $Bo = 1.09$ , which shows that radiation is of approximately equal importance to convection for this problem.

See Section 13.3 of the [User's Guide](#page-0-0) and Tutorial 5 for details on radiation modeling.

This tutorial guides you through the steps to reach an initial set of solutions. You may be able to obtain a more accurate solution by using an appropriate higher-order discretization scheme and by adapting the grid. Grid adaption can also ensure that the solution is independent of the grid. These steps are demonstrated in [Tutorial 1](#page-0-0).